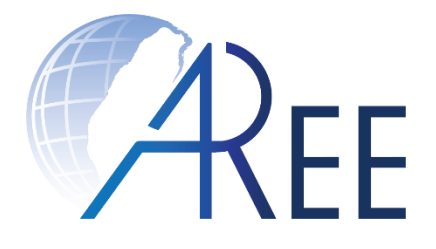

## **教育部臺灣學術倫理教育資源中心 -必修學生使用手冊-**

#### 修訂日期:2023年8月8日 教育部臺灣學術倫理教育資源中心 製作

1

文件編號:SG003 修訂版本:第8版

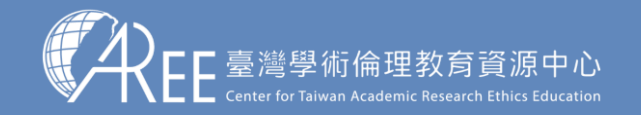

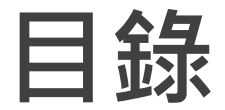

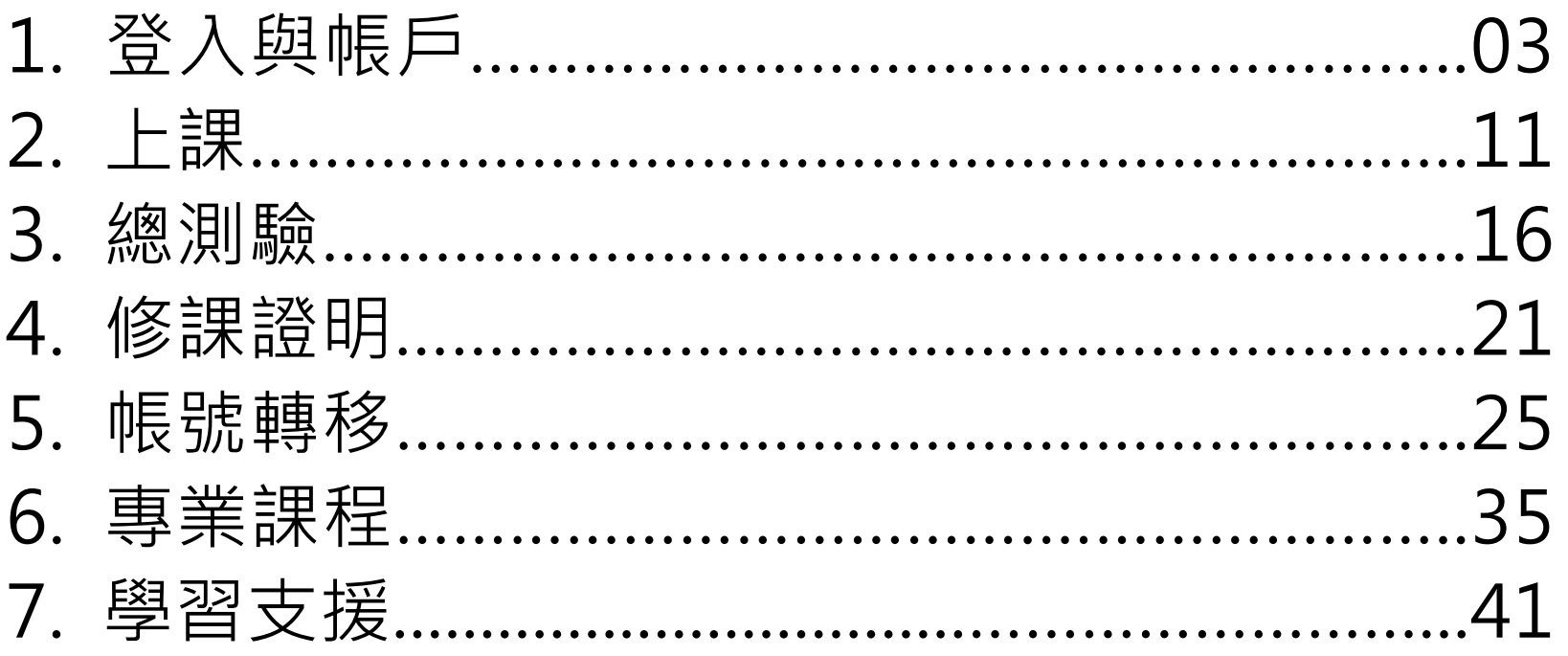

註1:若有更新或異動,將另行公告於本資源中心網站。

註2:本文件圖片僅為示意圖,請以資源中心網站實際畫面為主。

註3:若需引用本文件內容,請務必註明「資料來源:教育部臺灣學術倫理教育資源中心」。

2

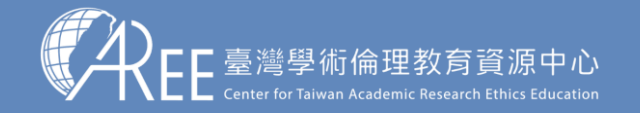

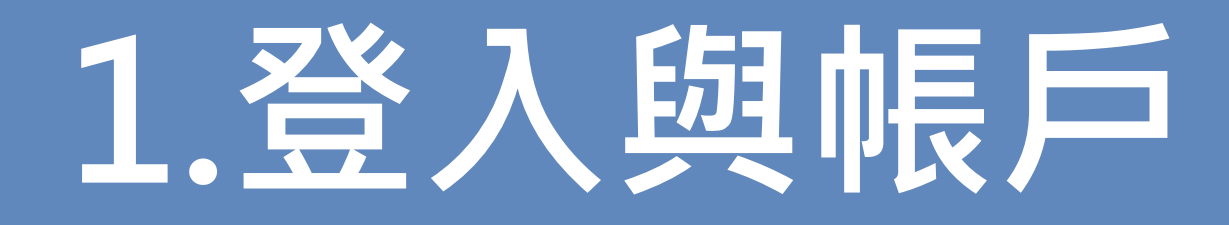

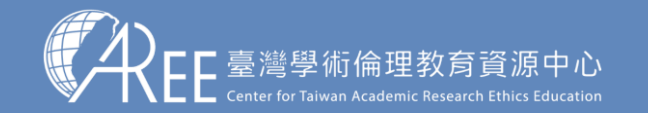

1.登入與帳戶 ◇ 2.上課 → 3.總測驗 → 3.修課證明 → 5.帳號轉移 → 6.專業課程 → 7.其他說明

4

## **1-1.登入網站方式**

建議使用Google Chrome瀏覽器開啟網站: Ochrome

#### 1.輸入網址:https://ethics.moe.edu.tw

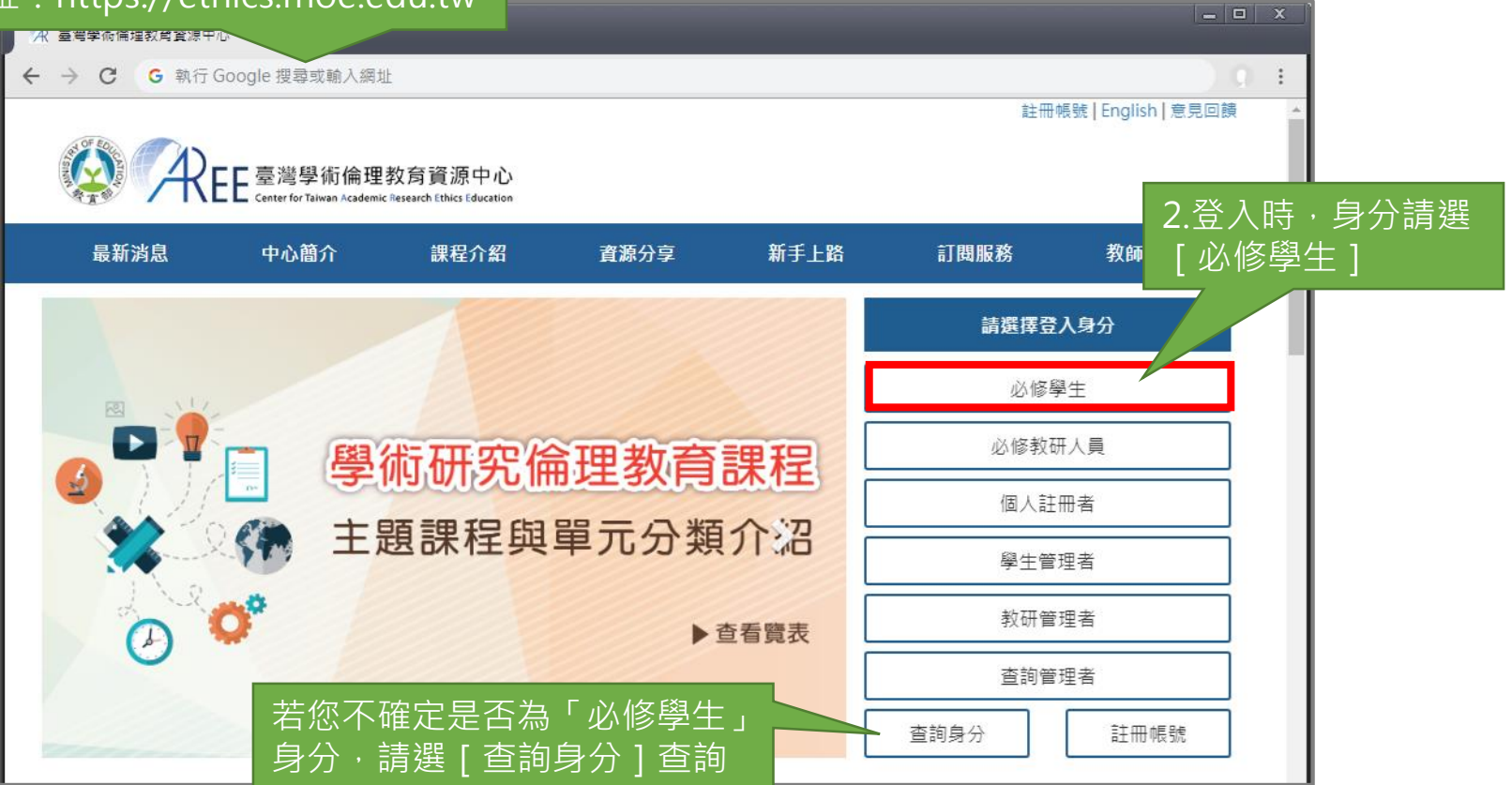

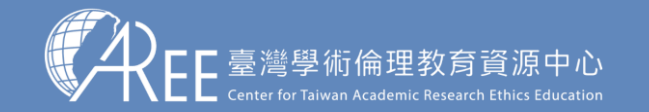

 $\overline{1.6\pm 0.2}$ 人與帳戶  $>$  2.上課  $\longrightarrow$  3.總測驗  $\geq$   $>$  4.修課證明  $\geq$  5.帳號轉移  $\geq$  6.專業課程  $\geq$  7.其他說明

#### **1-1.登入網站方式**

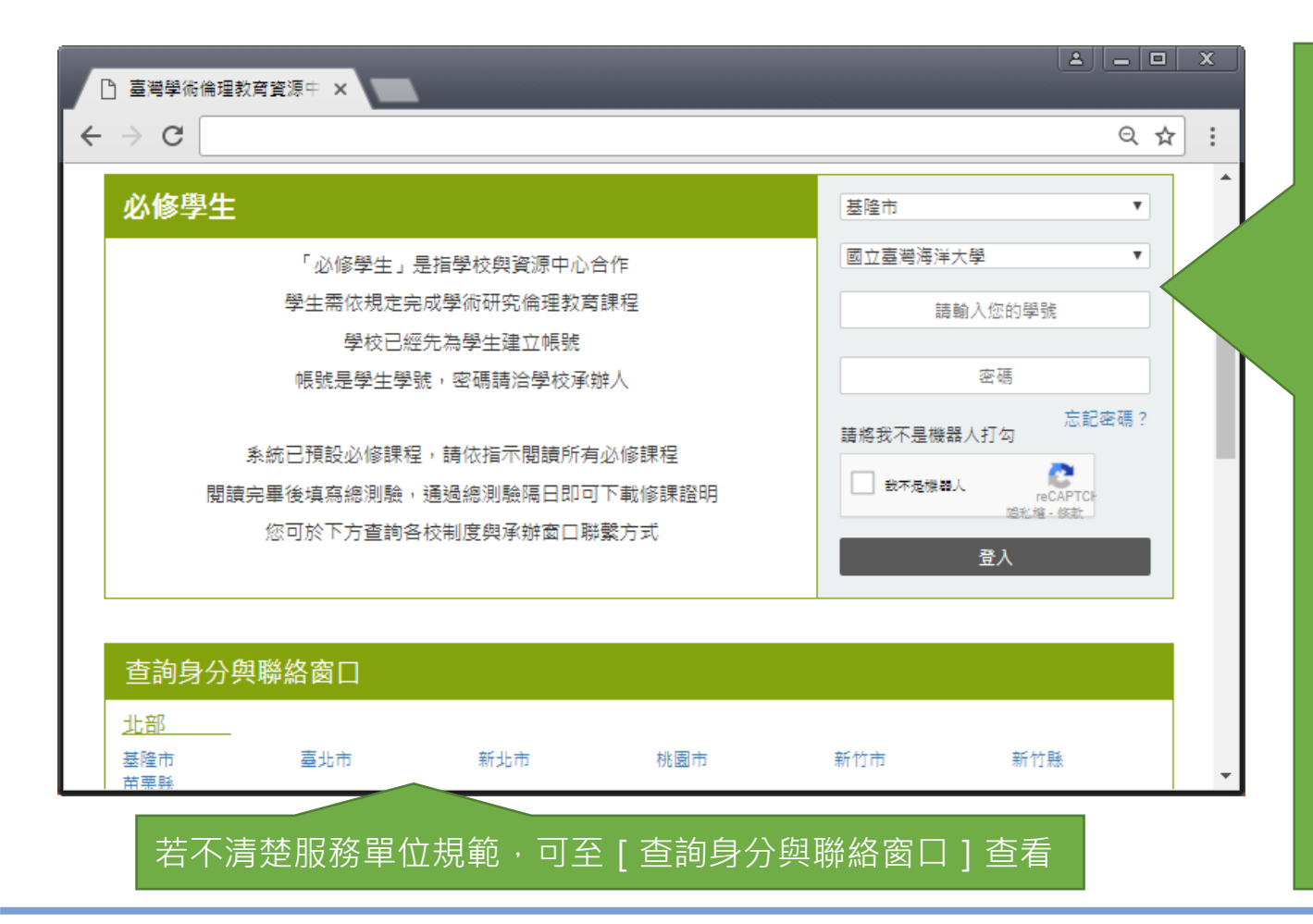

依序選擇學校所在縣市、 名稱、輸入帳號與密碼。 <u>帳號為電子信箱,將「我</u> 不是機器人」前的方塊打 勾,出現綠色勾之後請點 「登入」。

勾選「我不是機器人」時 會出現ㄧ些提示文字,請 依照提示文字選取圖片或 操作。(因平臺資安驗證 機制,此操作可能會反覆 數次, 敬請見諒。)

若您登入時顯示「帳號不 存在」, 有可能是您的學 校尚未建立您的資料,請 您洽詢貴校承辦窗口。

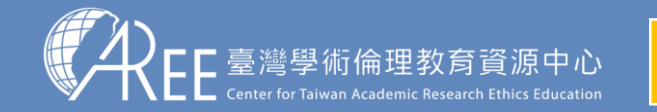

 $\ket{1.3}$ 人與帳戶  $>$  2.上課  $\geq$  3.總測驗  $\geq$  3. 4.修課證明  $\geq$  5.帳號轉移  $\geq$  6.專業課程  $\geq$  7.其他說明

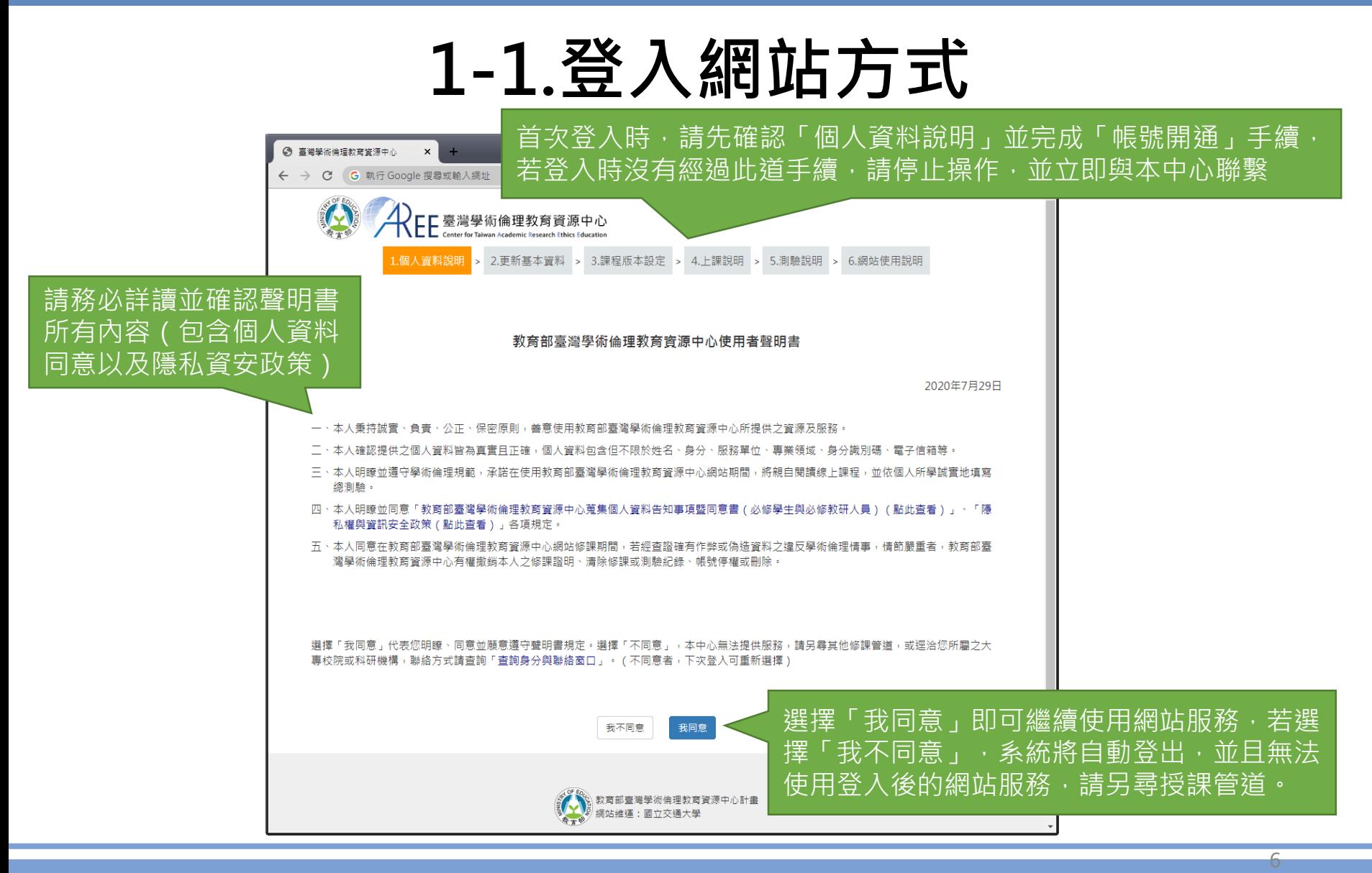

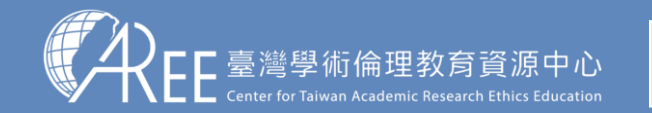

**1.登入與帳戶 → 2**.上課 → 3.總測驗 → 4.修課證明 → 5.帳號轉移 → 6.專業課程 → 7.其他說明

 $\overline{ }$ 

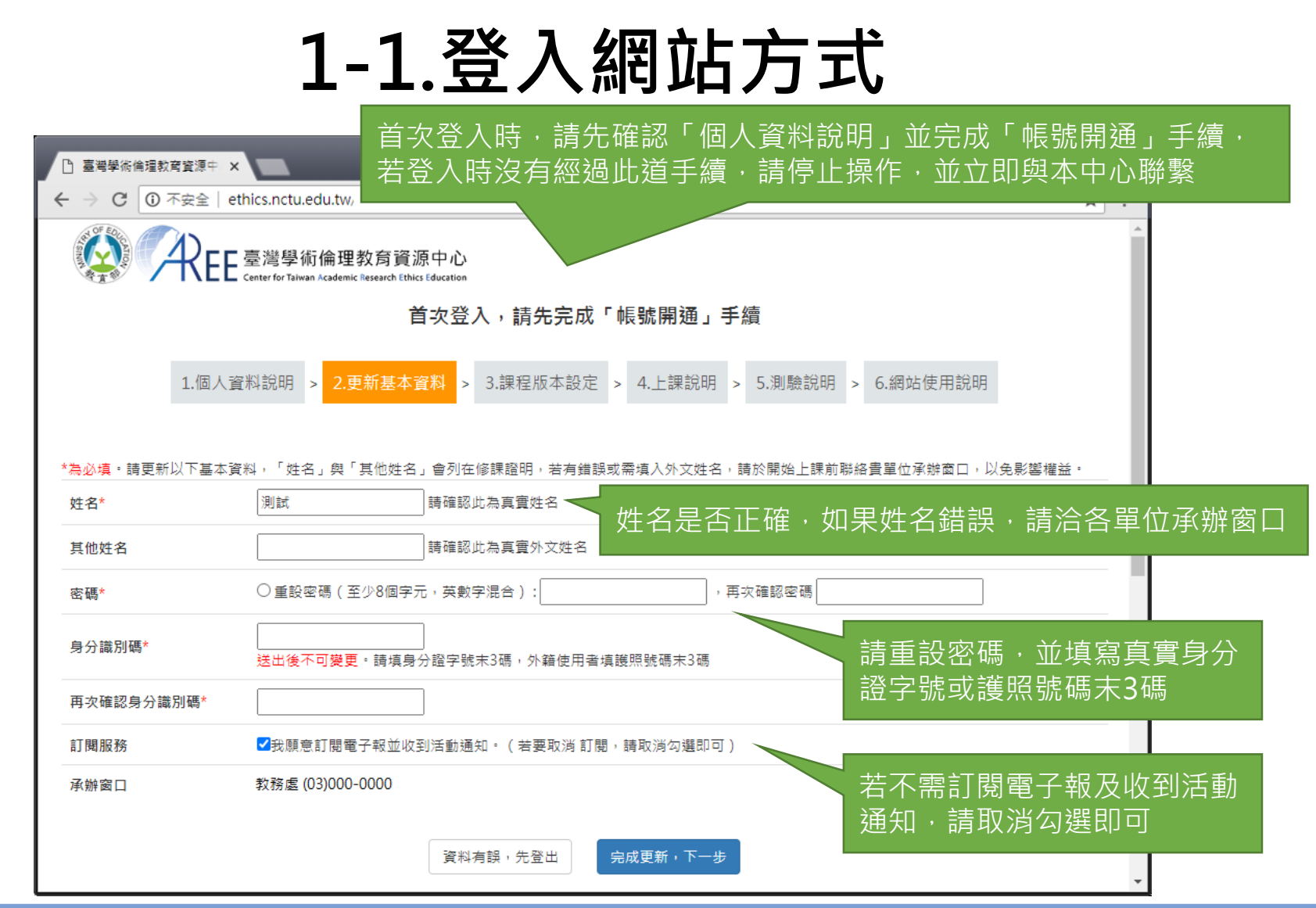

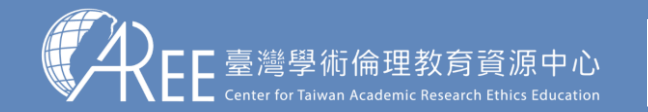

1.登入與帳戶 ◇ 2.上課 → 3.總測驗 → 4.修課證明 → 5.帳號轉移 → 6.專業課程 → 7.其他說明

## **1-1.登入網站方式**

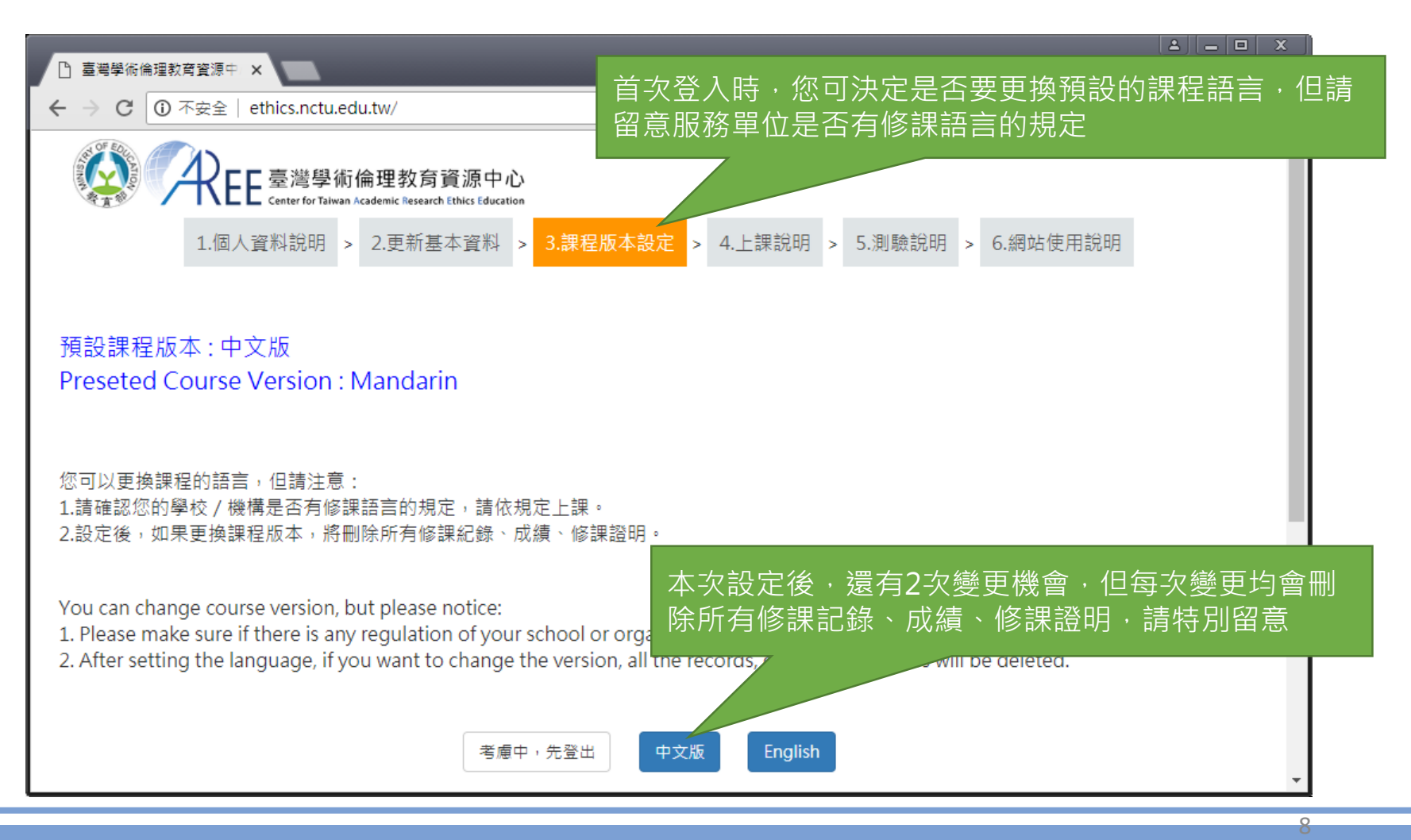

#### 此為示意圖,實際內容請以網頁顯示為準。

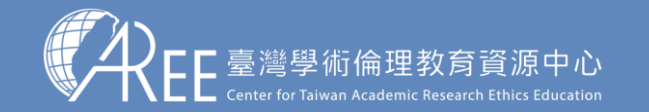

1.登入與帳戶 ◇ 2.上課 → 3.總測驗 → 3.修課證明 → 5.帳號轉移 → 6.專業課程 → 7.其他說明

#### **1-2.必修學生首頁**

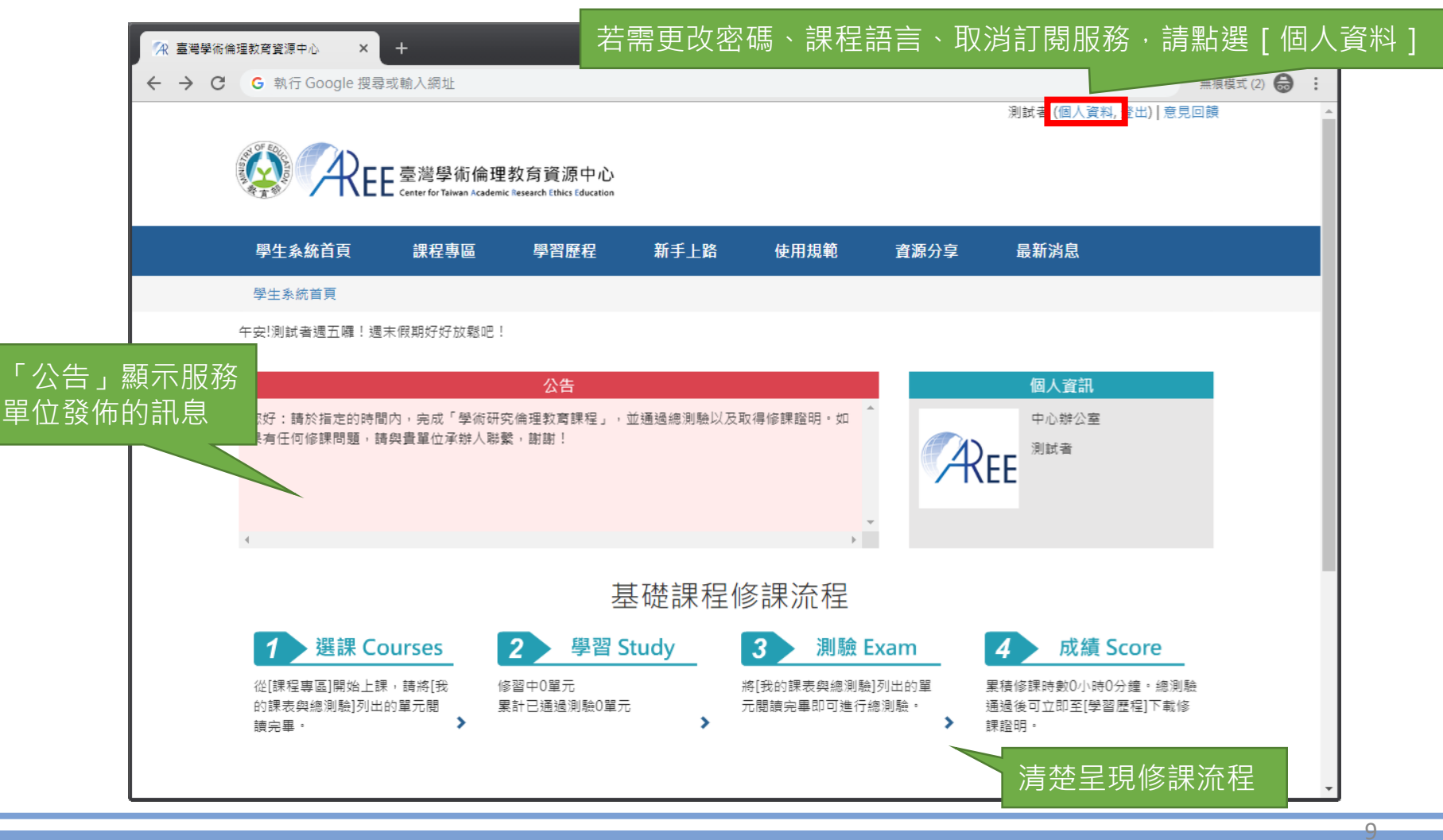

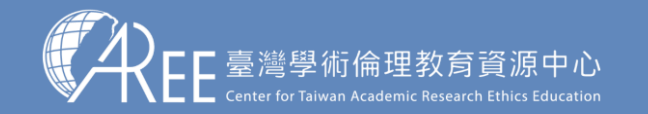

1.登入與帳戶 → 2.上課 → 3.總測驗 → 4.修課證明 → 5.帳號轉移 → 6.專業課程 → 7.其他說明

#### **1-3.變更個人資料與課程語言**

1.姓名、系所、身分是由服 務單位設定,學生不可更改, 若有錯誤請洽服務單位承辦 人員,各校聯絡方式請參考 本中心網站:「查詢身分與 聯絡窗口」。

【注意】

2.學生有2次更換課程版本 (語言)機會,但更換後會 將原本已修課紀錄、成績、 修課證明將全部清除,設定 前請謹慎決定。

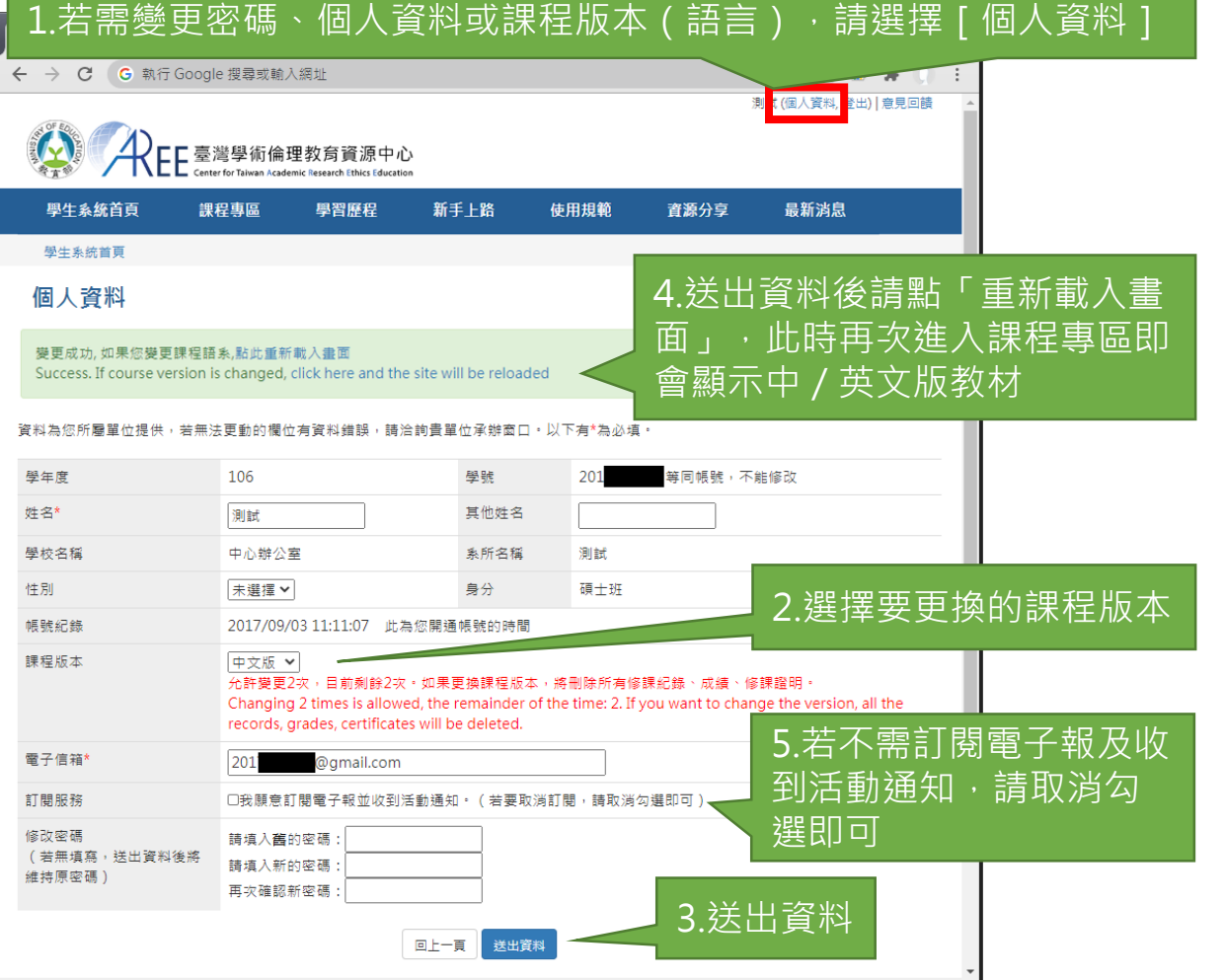

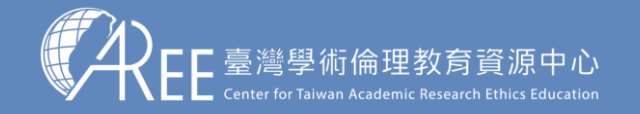

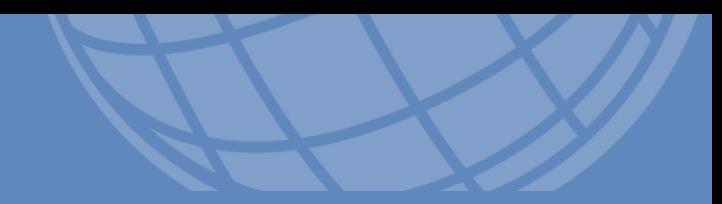

# **2.上課**

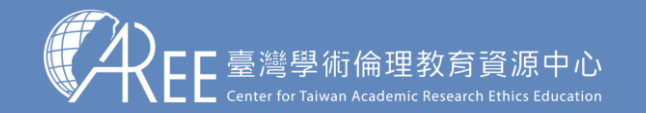

 $1.$ 登入與帳戶  $\rightarrow$   $2.$ 上課  $\rightarrow$  3.總測驗  $\rightarrow$  4.修課證明  $\rightarrow$  5.帳號轉移  $\rightarrow$  6.專業課程  $\rightarrow$  7.其他說明

#### **2-1.必修學生修課流程**

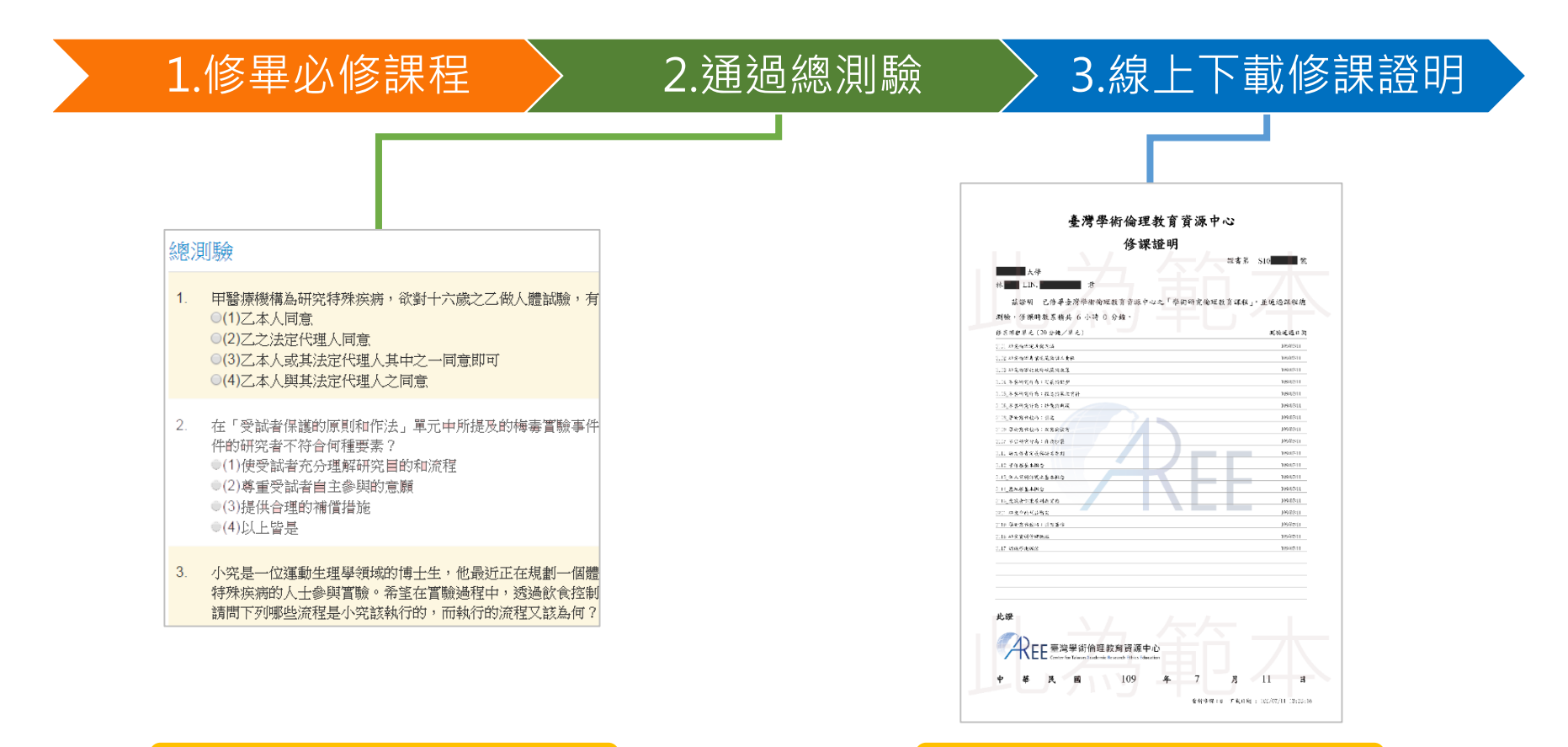

隨機抽題、4選1單選題 PDF電子檔

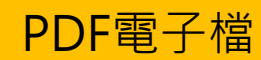

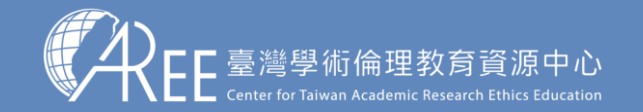

**2-2.必修學生課程**

【注意】

系統會根據您所屬的學年度, 以及您的學籍身分(大學/專 科生、研究生)預先加選指定 必修單元,您無法退選。

每個學年度或身分(大學生、 專科生、研究生)的課表略有 差異,本中心亦有在 [ 課程列 表 1 將課表公布於網站。

若您登入網站後發現 [我的課 表與總測驗]頁面所列出的單 元, 與 [ 課程列表 ] 的課表不 同時,請先暫停修課,並與本 中心聯繫確認。

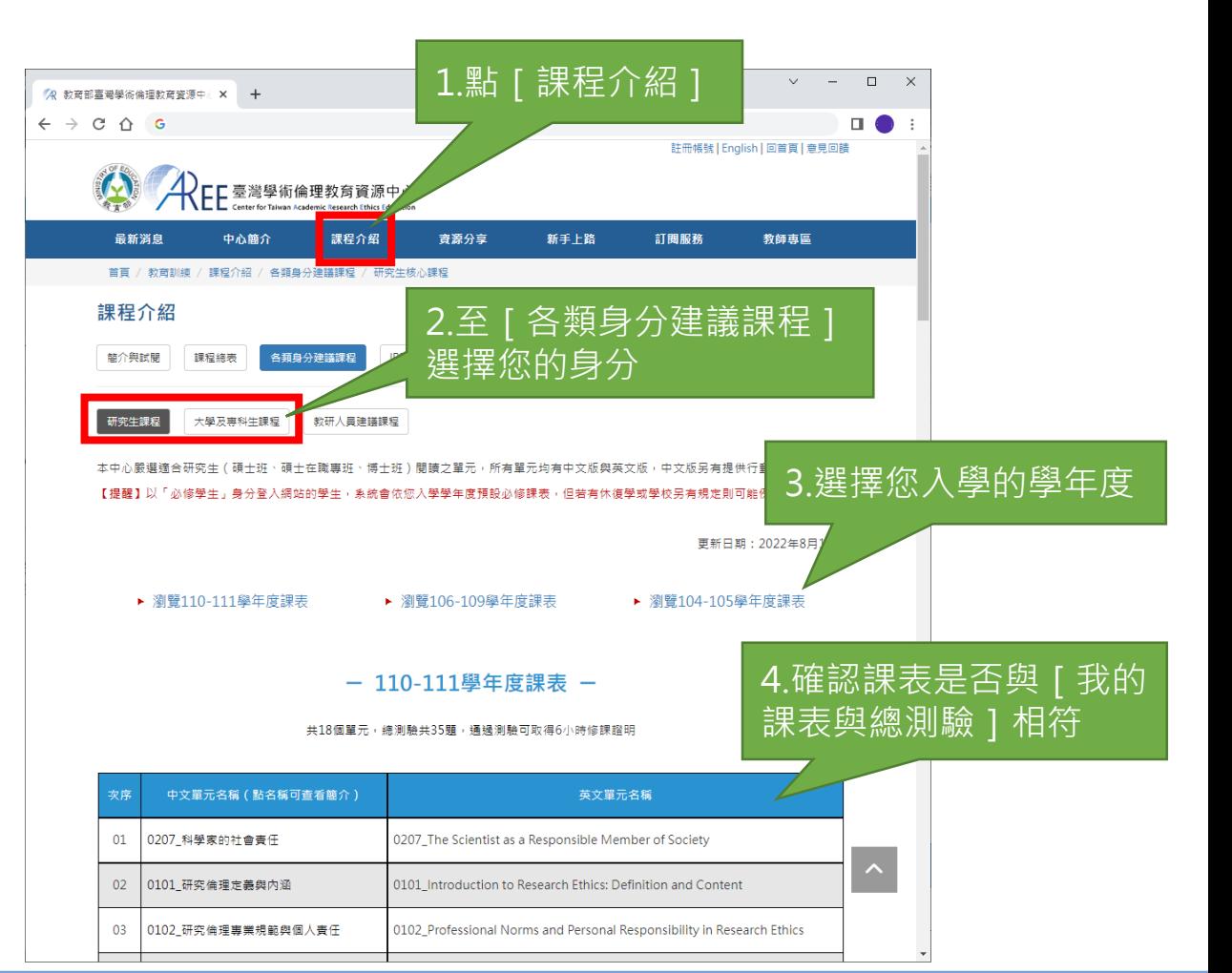

 $1.$ 登入與帳戶  $\rightarrow$   $2.$ 上課  $\rightarrow$  3.總測驗  $\rightarrow$  4.修課證明  $\rightarrow$  5.帳號轉移  $\rightarrow$  6.專業課程  $\rightarrow$  7.其他說明

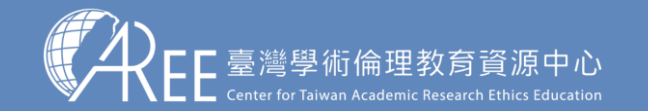

1.登入與帳戶 2.上課 3.總測驗 4.修課證明 5.帳號轉移 6.專業課程 7.其他說明

### **2-3.上課方式**

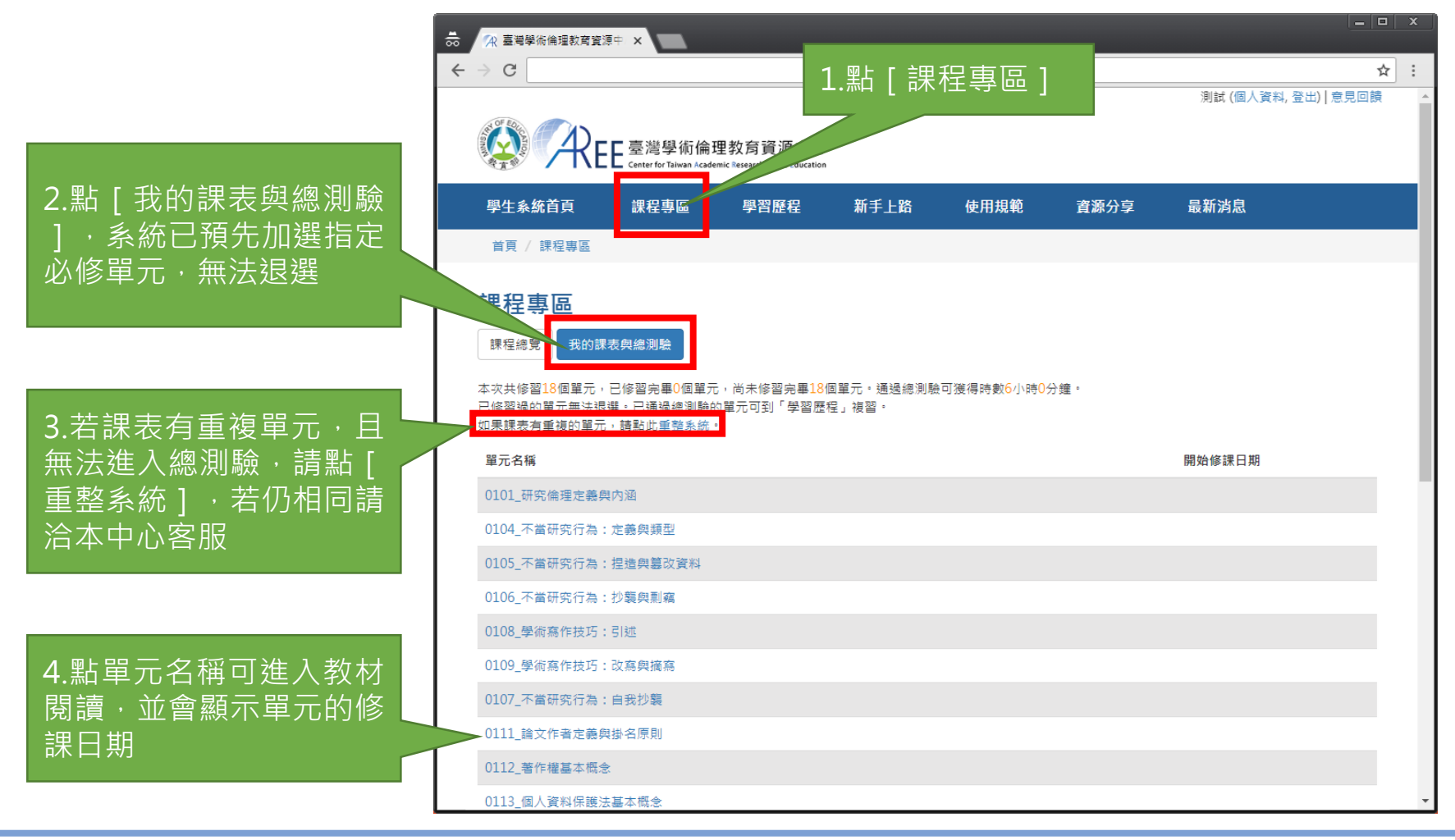

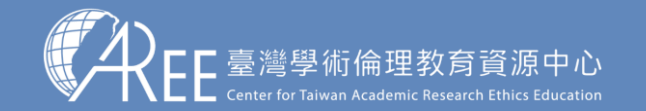

」<br>1.登入與帳戶 │ 2.上課 │ │ 3.總測驗 │ │ 4.修課證明 │ │ 5.帳號轉移 │ │ 6.專業課程 │ │ 7.其他說明

#### **2-4.數位教材閱讀方式**

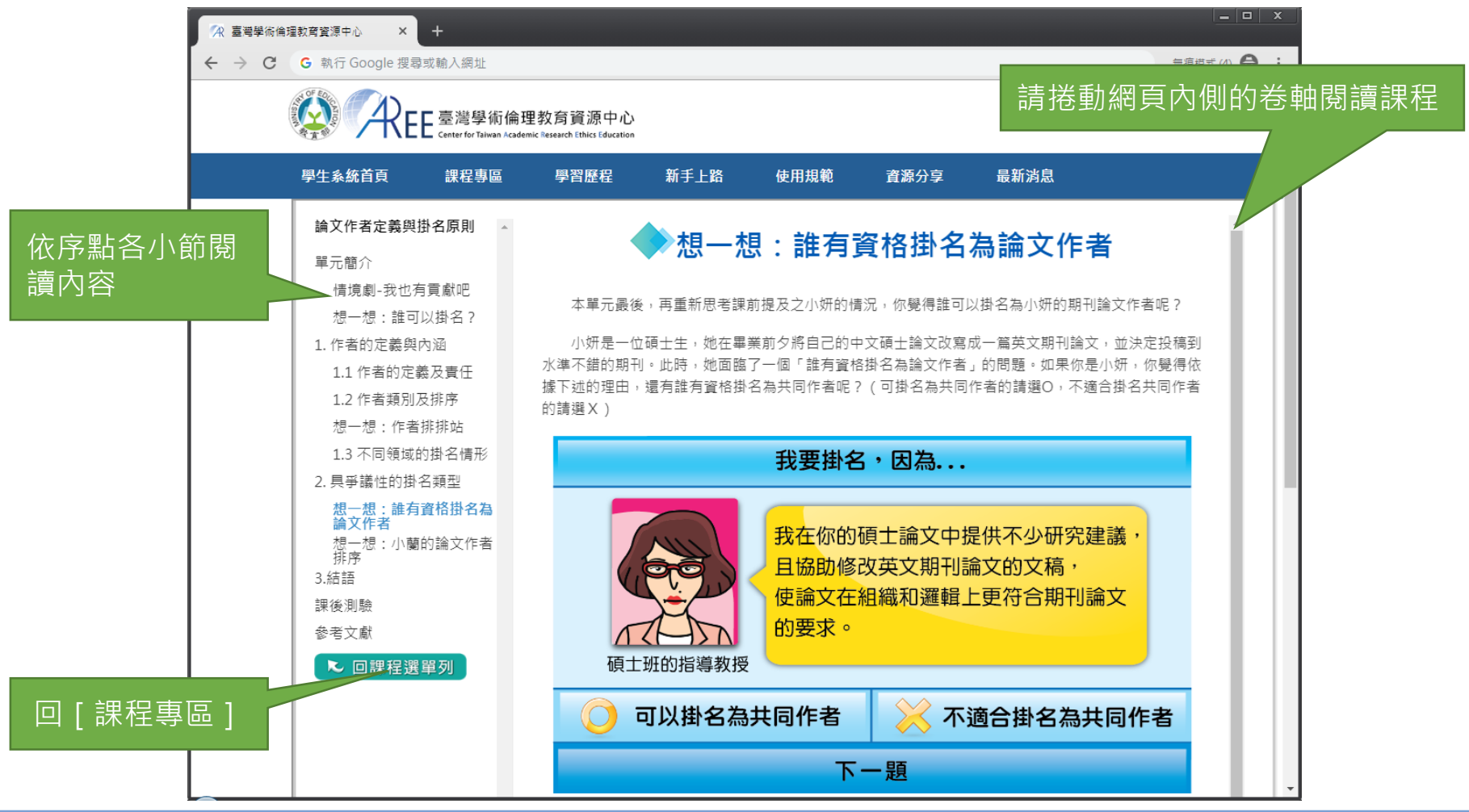

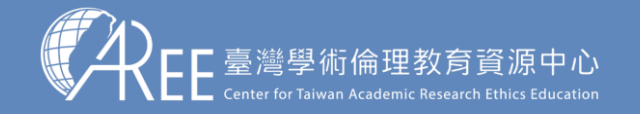

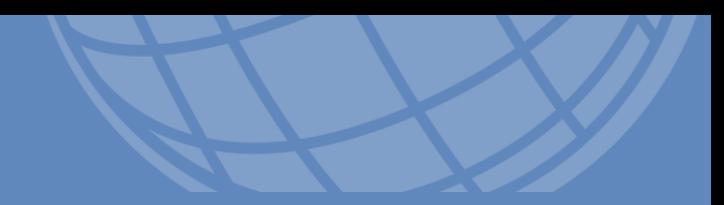

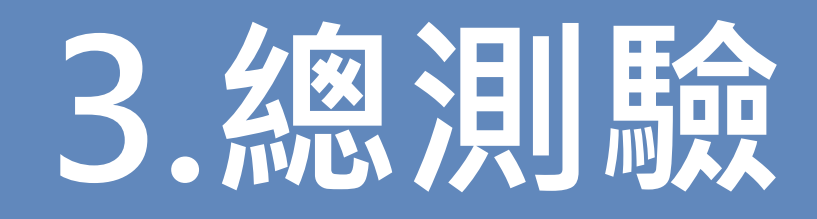

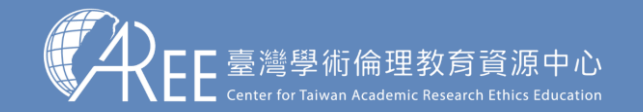

 $1.$ 登入與帳戶  $>$  2.上課  $\rightarrow$  3.總測驗  $\,$   $\,$  2.4 修課證明  $\,$   $\,$  5.帳號轉移  $\,$   $\,$  6.專業課程  $\,$   $\,$  7.其他說明

#### **3-1.課程總測驗**

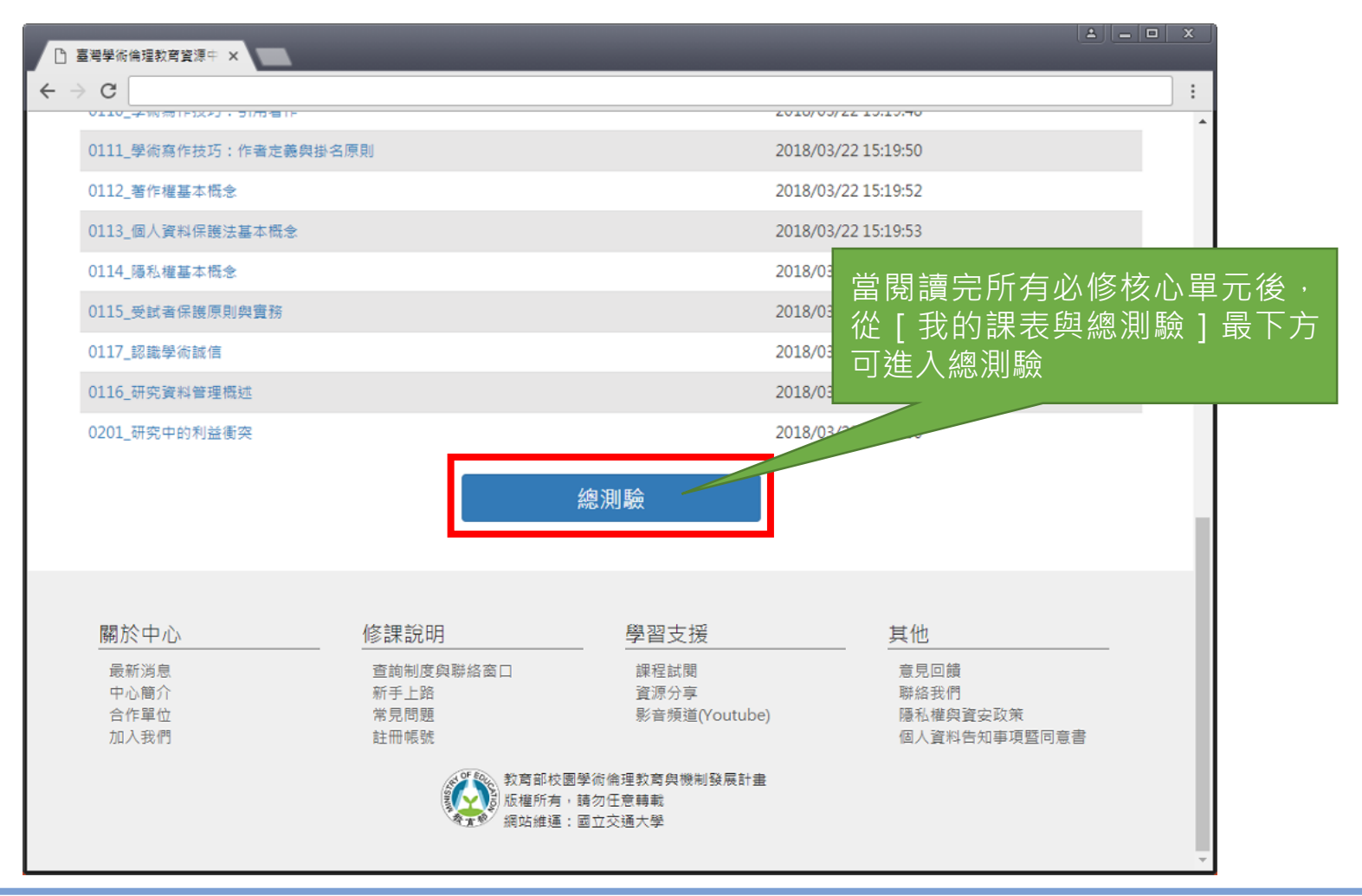

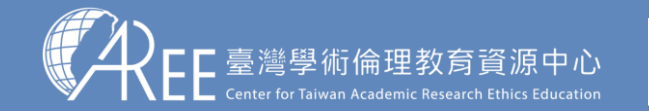

 $1.$ 登入與帳戶  $>$  2.上課  $\rightarrow$  3.總測驗  $>$  4.修課證明  $>$  5.帳號轉移  $>$  6.專業課程  $>$  7.其他說明

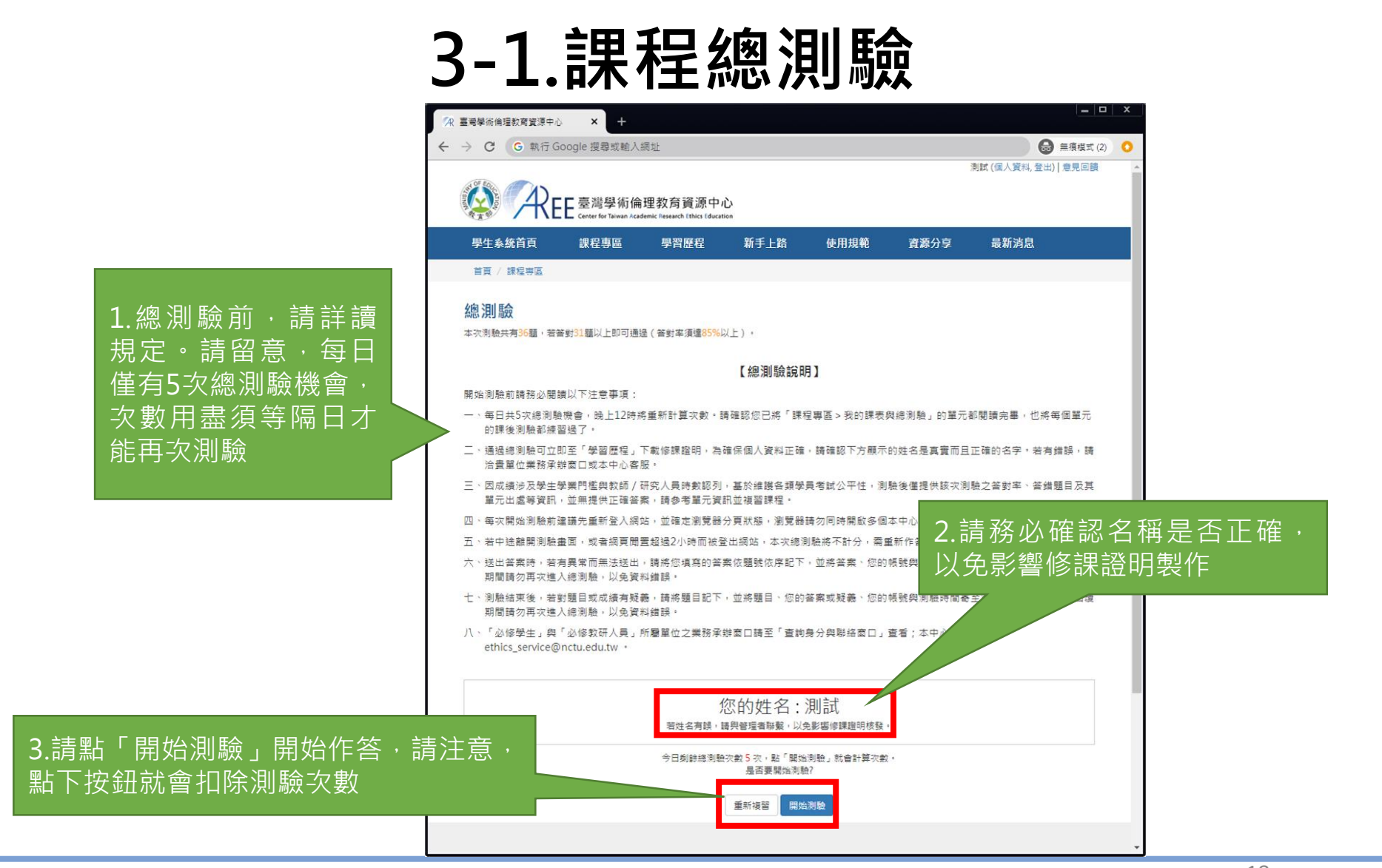

#### 此為示意圖,實際內容請以網頁顯示為準。

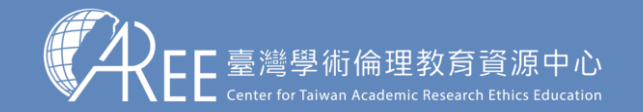

」<br>1.登入與帳戶 → 2.上課 → 3.總測驗 → 4.修課證明 → 5.帳號轉移 → 6.專業課程 → 7.其他說明

### **3-1.課程總測驗**

#### 【注意】

- 1.每次測驗前建議先重新登入 網站,測驗期間請關閉瀏覽器 其他分頁。
- 2.若中途離開測驗畫面或者網 頁閒置超過2小時,本次總測驗 將不計分,需重新作答。
- 3.若測驗到一半暫離電腦,當 返回時建議重新登入網站並重 新開始測驗,若繼續測驗而造 成測驗失敗,恕不負責。

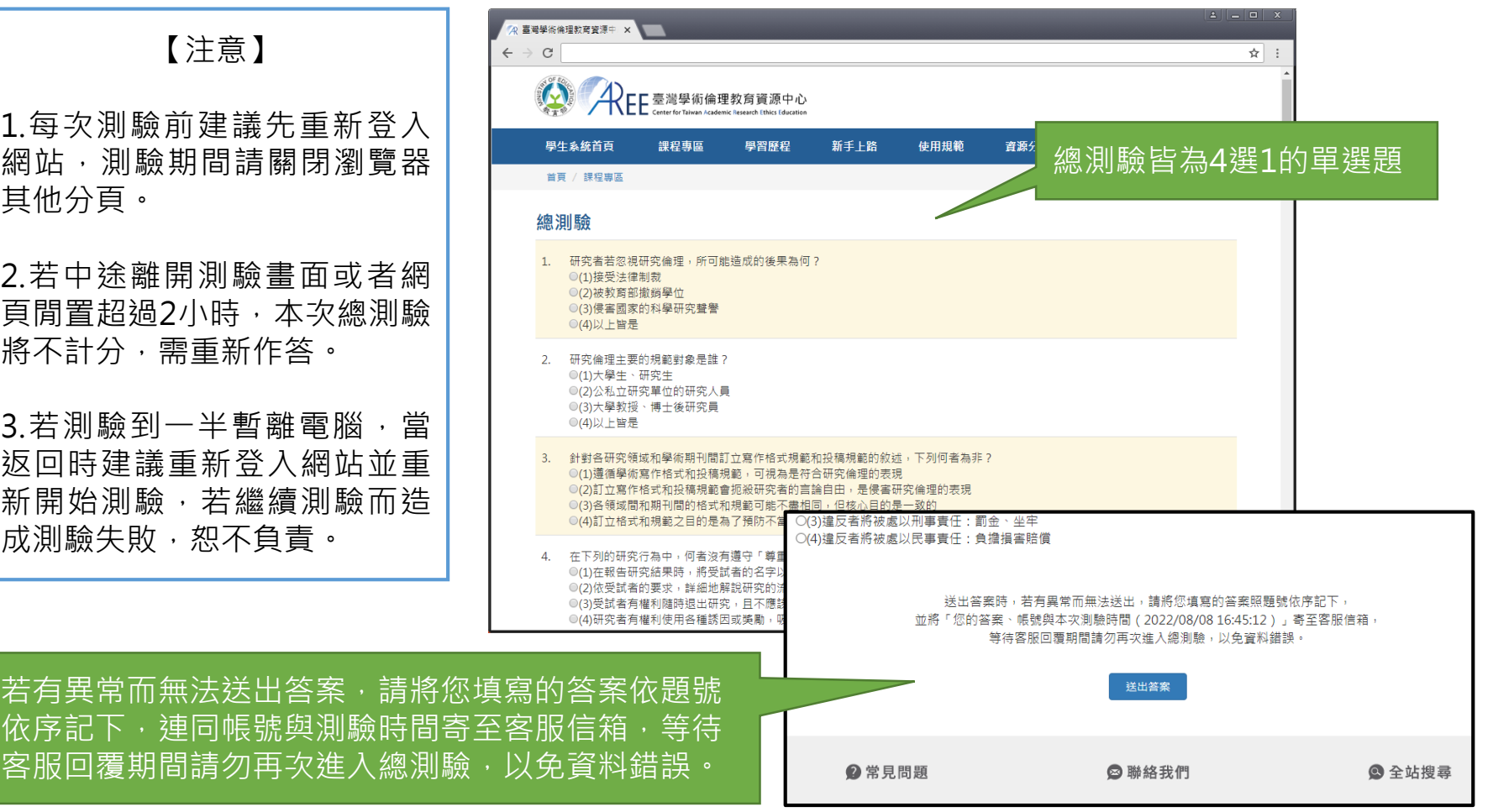

若有異常而無法送出答案,請將您

客服回覆期間請勿再次進入總測驗

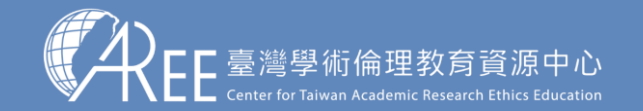

測驗結果

 $1.$ 登入與帳戶  $>$  2.上課  $\rightarrow$  3.總測驗  $>$  4.修課證明  $>$  5.帳號轉移  $>$  6.專業課程  $>$  7.其他說明

#### **3-2.總測驗結果**

測驗結果: 32題中共答對27題, 答對率84.38% 答對率 很可惜您沒有通過總測驗! 請參考以下測驗結果,將課程複習後再重新測驗。 84.38% 您也可於「學習歷程」查看最近一次測驗結果。 答錯單元統計 □□ 答辩支援统计 0115 受过者保護原則認定審 0102 研究倫理事業規範與個人責任 0103 研究倫理的政府規範與政策 0110 學術寫作技巧:引用著作 答錯題目 1. 何者不是負責任的研究者必須落實的倫理規範? (1)訂立合理的獎酬政策 (2)研究結果保密不公開 (3)落實知情同意原則 (4)維護人類的尊嚴及人權

参考單元: 0102 研究倫理専業規範與個人責任

【注意】

1.測驗後會立即顯示答對率、答 錯單元統計、答錯題目、參考單 元可供複習,請多加利用。

2.答對率85%以上即可通過總測 驗。

3.每天有5次總測驗機會,開始 測驗就扣1次,次數用盡需等午 夜12點後才能重考,次數每天 重新計算。

查看學習歷程

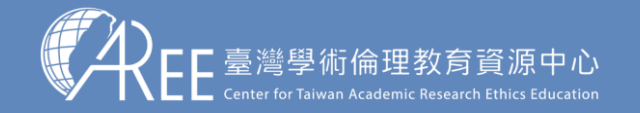

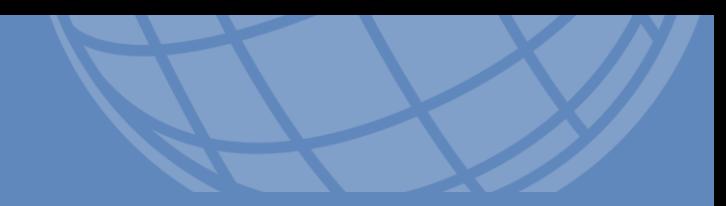

# **4.修課證明**

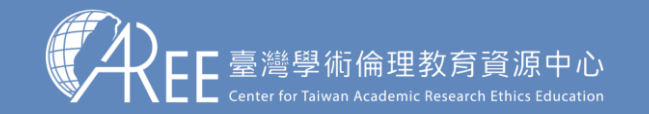

 $\begin{array}{ccc} 1. 人與帳戶 > 2.上課 > 3.總測驗 > 3.總測驗 > 5.帳號轉移 > 6.專業課程 > 7.其他說明$ 

#### **4-1.學習歷程與下載修課證明**

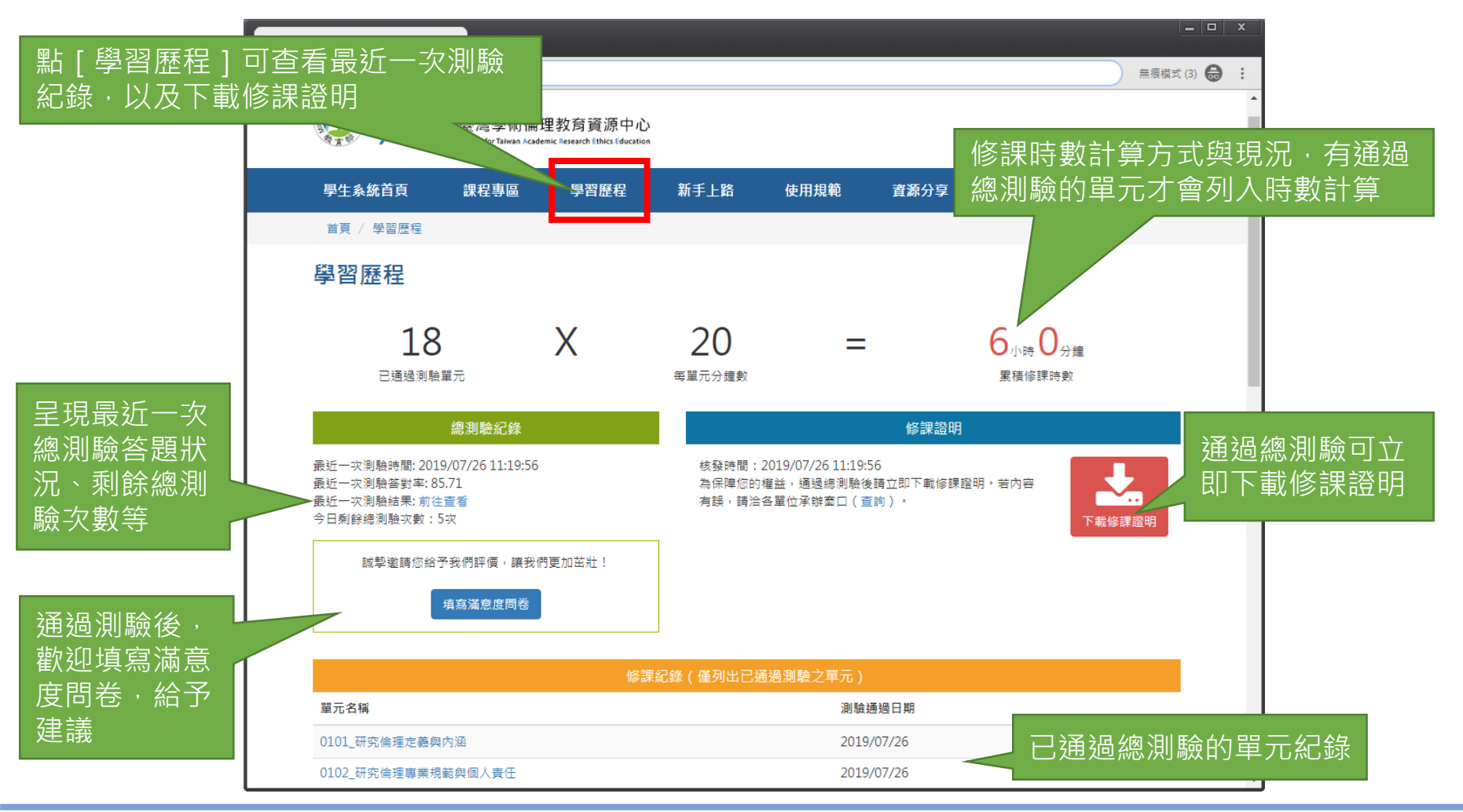

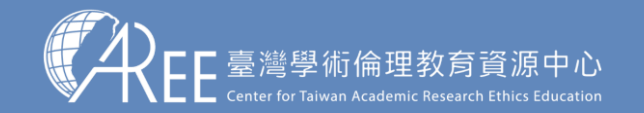

1.登入與帳戶 2.上課 3.總測驗 4.修課證明 5.帳號轉移 6.專業課程 7.其他說明

### **4-2.滿意度問卷調查(自由填寫)**

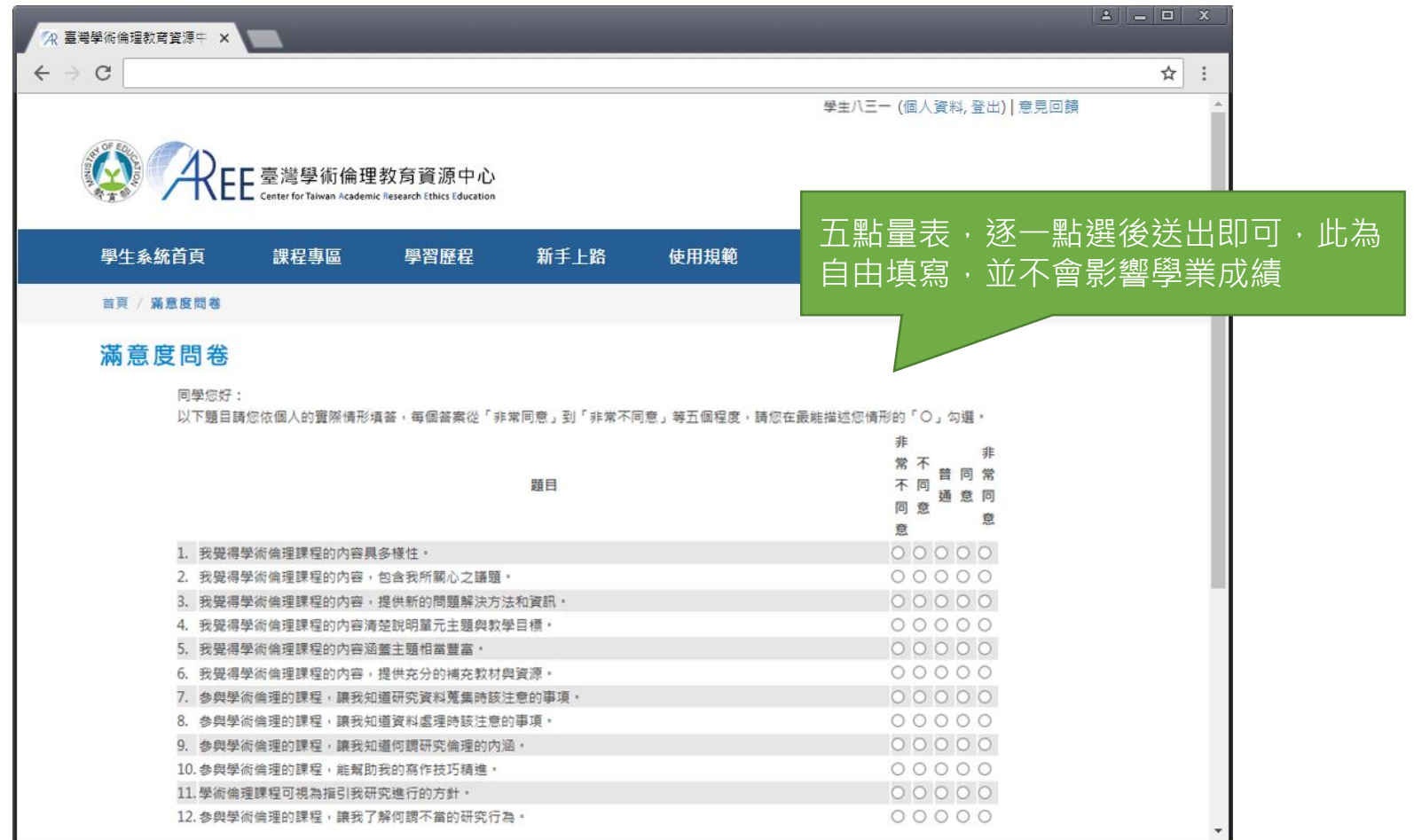

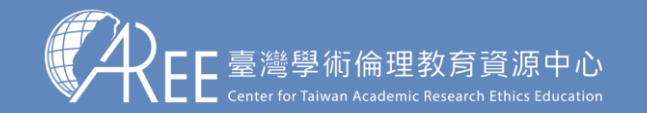

」<br>1.登入與帳戶 > 2.上課 ̄> 3.總測驗 ><del>4.修課證明 ></del>5.帳號轉移 >6.專業課程 >7.其他說明

證書編號

## **4-3.修課證明示意圖**

請確認姓名與服務單位名稱 是否正確

#### 【注意】

1.學生可自行於網站下載修 課證明,證明為中/英文雙 語授證。

2.拿到修課證明請確認資料, 若需更改姓名,請向您的服 務單位提出申請,聯絡方式 請參考本中心網站:「查詢 身分與聯絡窗口」網址: https://ethics.moe.edu.tw /notice/ 。

學生基本資料與證明的下載 時間

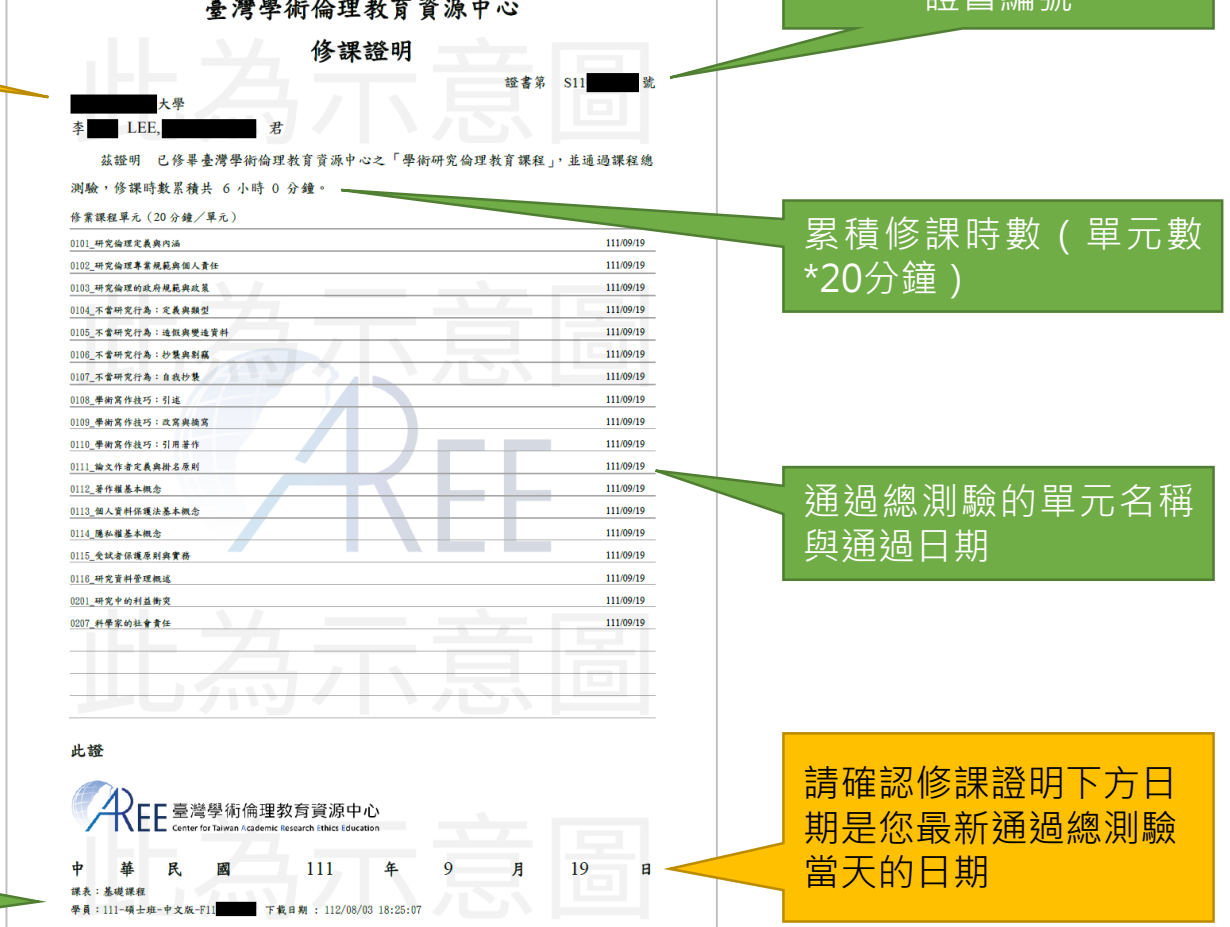

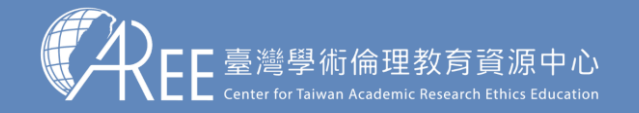

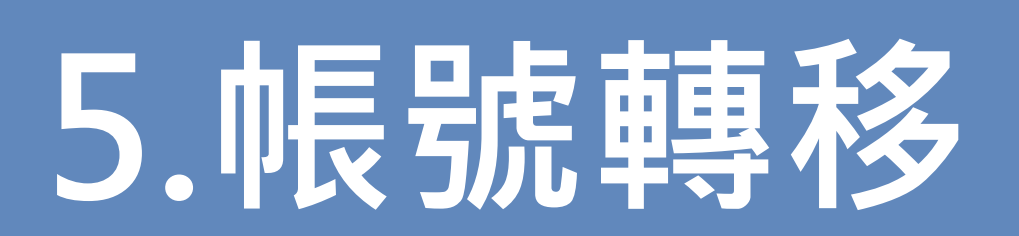

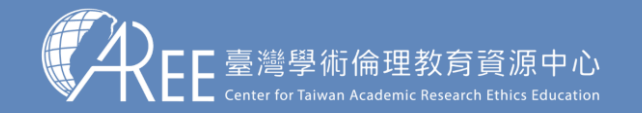

 $1.$ 登入與帳戶  $>$  2.上課  $\geq$  3.總測驗  $>$  4.修課證明  $\geq$  5.帳號轉移  $>$  6.專業課程  $>$  7.其他說明

#### **5-1.帳號轉移**

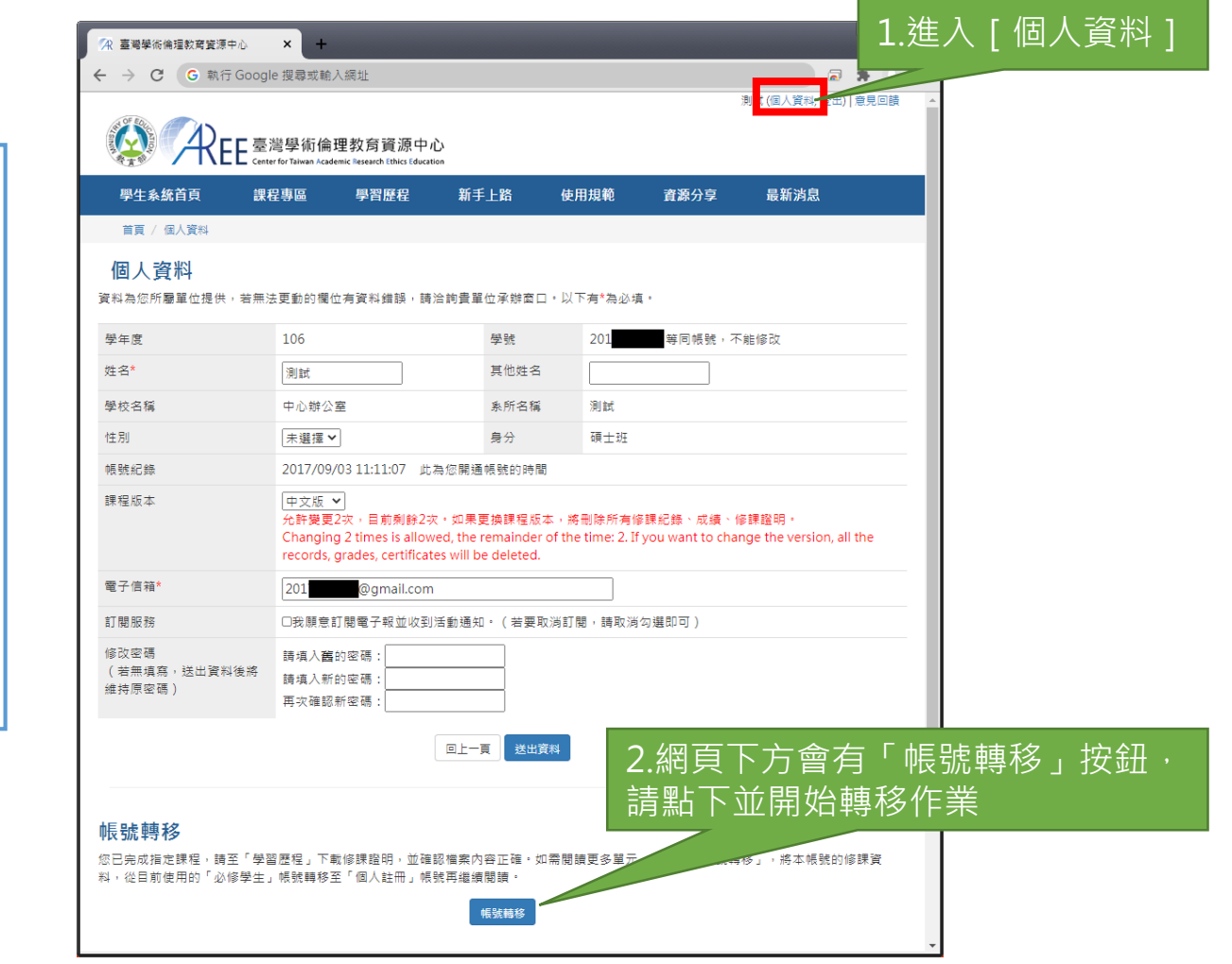

【說明】

如果學生通過必修課程總測 驗之後,需要再閱讀其他專 業領域單元,需要先進行 「必修學生帳號轉移」,將 帳號從「必修學生」轉至 「個人註冊」身分,或與其 他原有的「個人註冊」帳號 合併資料,否則無法瀏覽 「課程專區」。

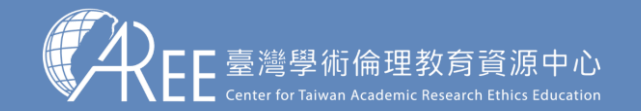

1.登入與帳戶  $>$  2.上課  $\rightarrow$  3.總測驗  $>$  4.修課證明  $\rightarrow$  5.帳號轉移  $>$  6.專業課程  $>$  7.其他說明

#### **5-1.帳號轉移**

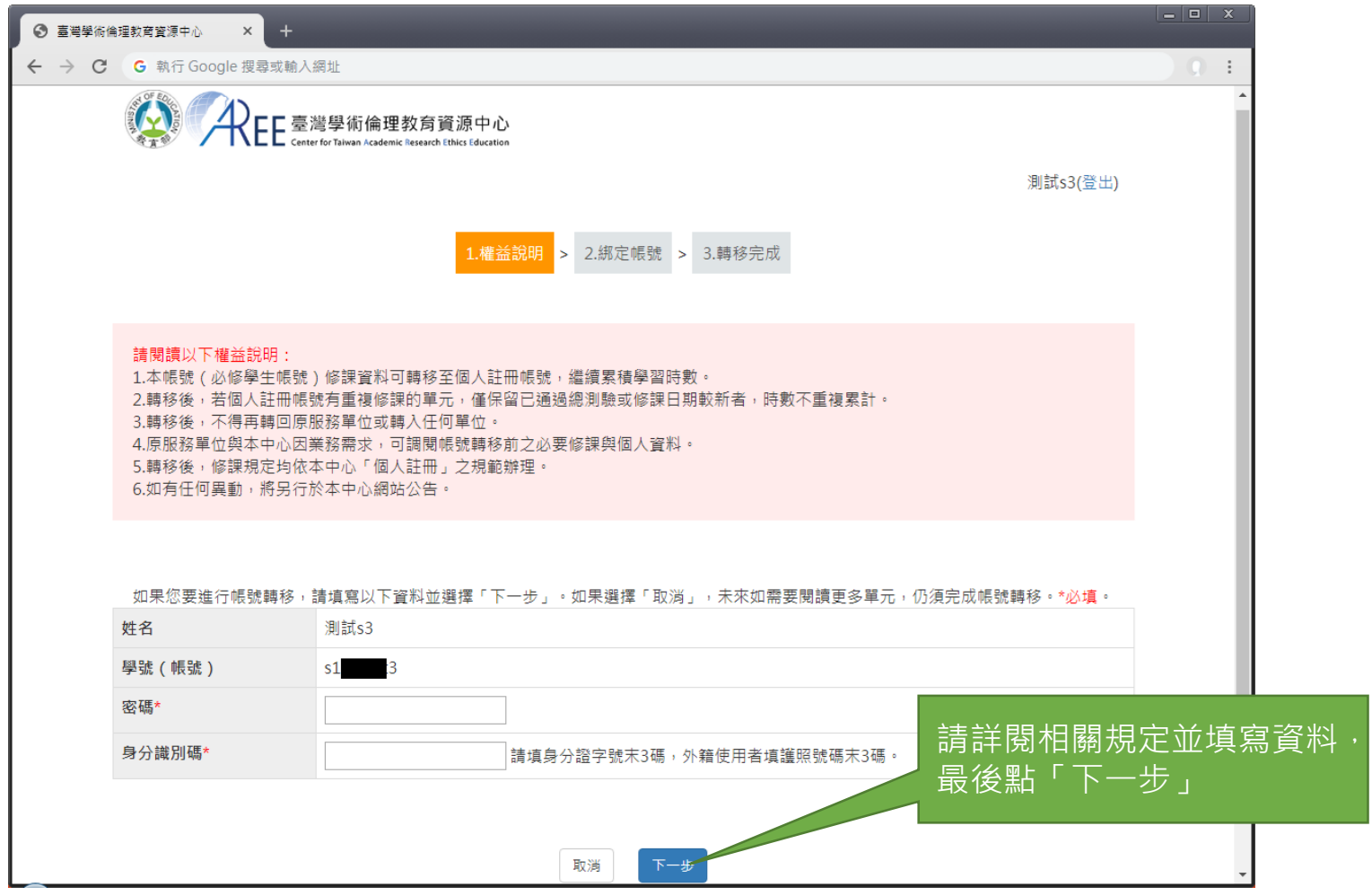

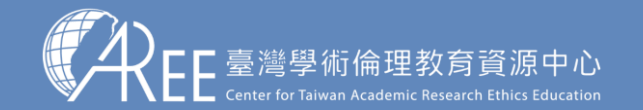

**5-2.綁定帳號**

」<br>1.登入與帳戶 → 2.上課 → 3.總測驗 → 4.修課證明 → 5.帳號轉移 → 6.專業課程 → 7.其他說明

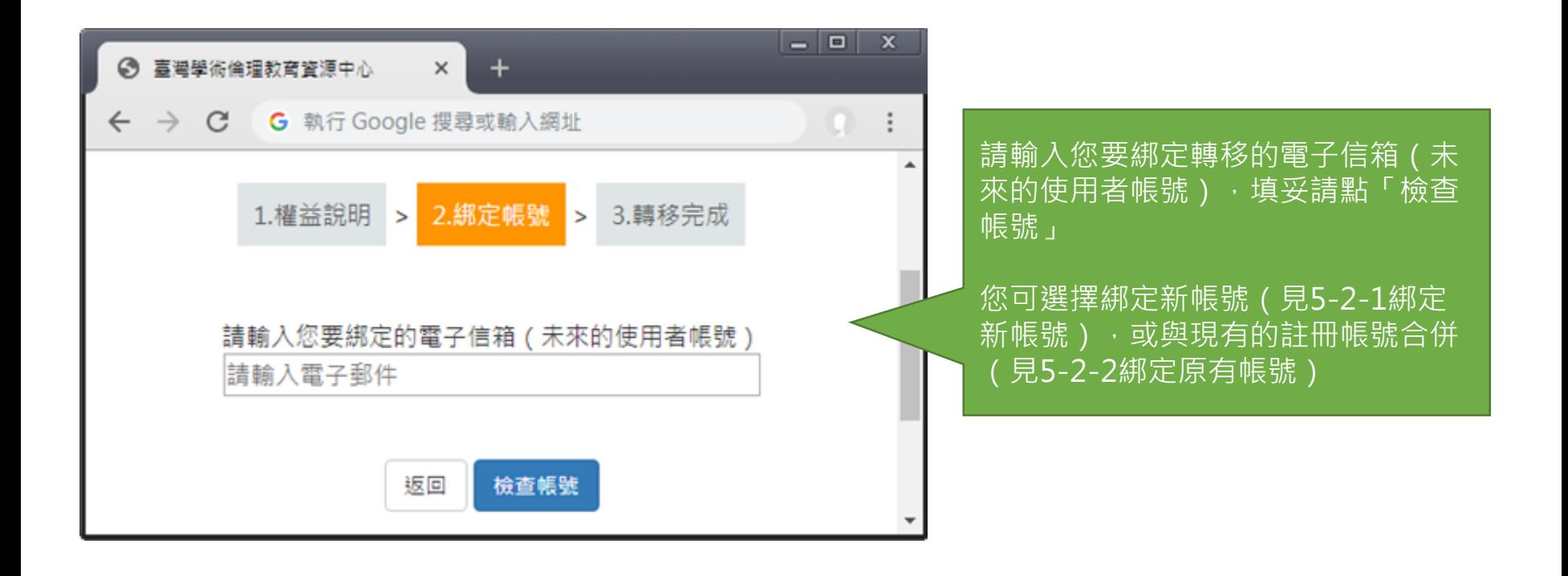

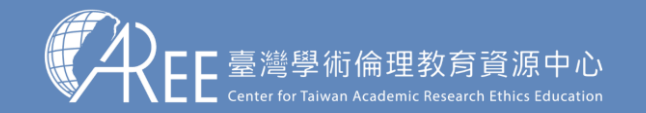

 $1.$ 登入與帳戶  $>$  2.上課  $\geq$  3.總測驗  $>$  4.修課證明  $\geq$  5.帳號轉移  $>$  6.專業課程  $>$  7.其他說明

## **5-2-1.綁定新帳號**

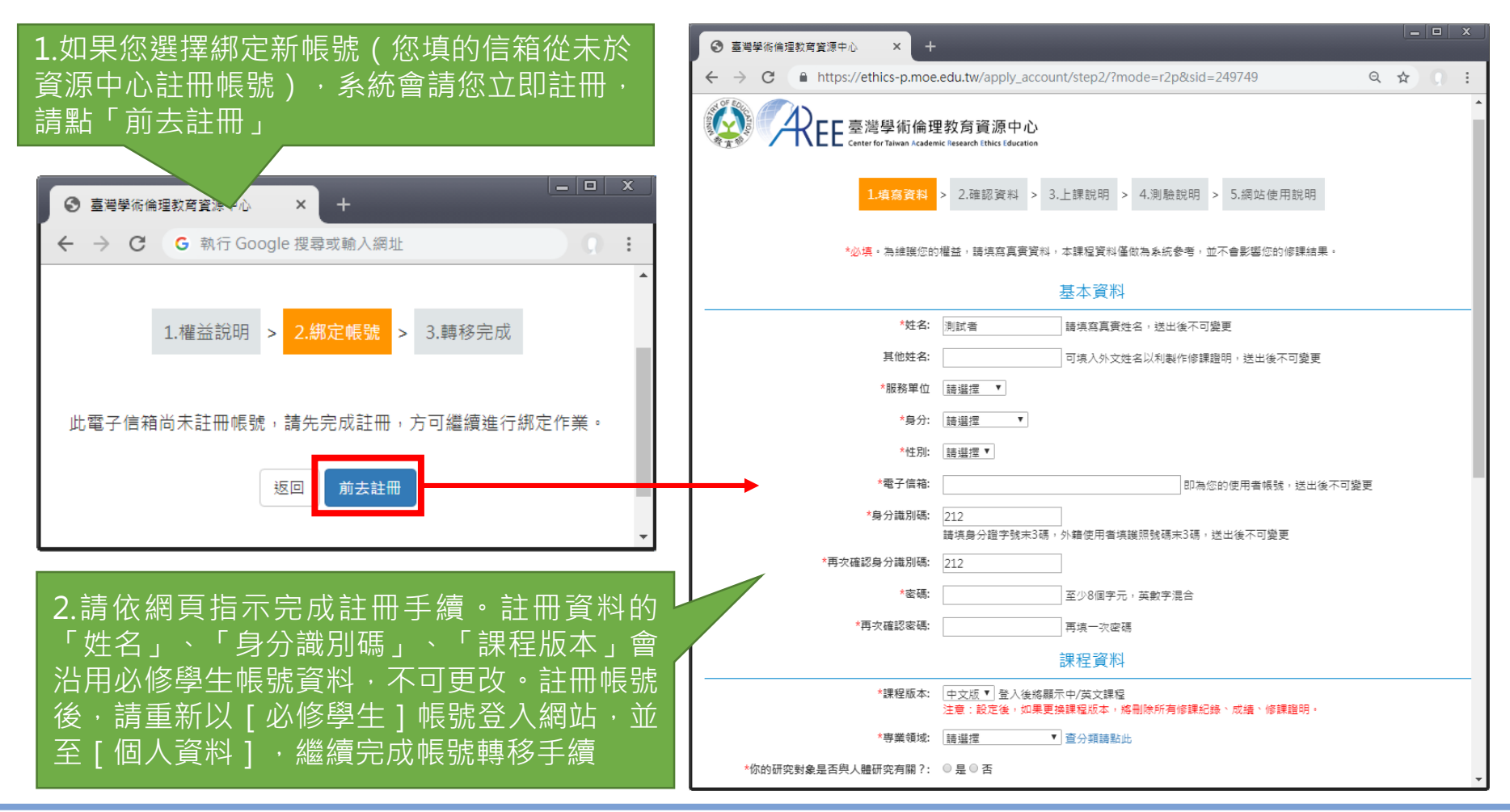

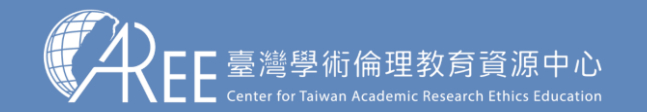

」<br>1.登入與帳戶 │ 2.上課 │ │ 3.總測驗 │ │ 4.修課證明 │ <mark>│ 5.帳號轉移 │ 〉</mark>6.專業課程 │ │ 7.其他說明

## **5-2-2.綁定原有帳號**

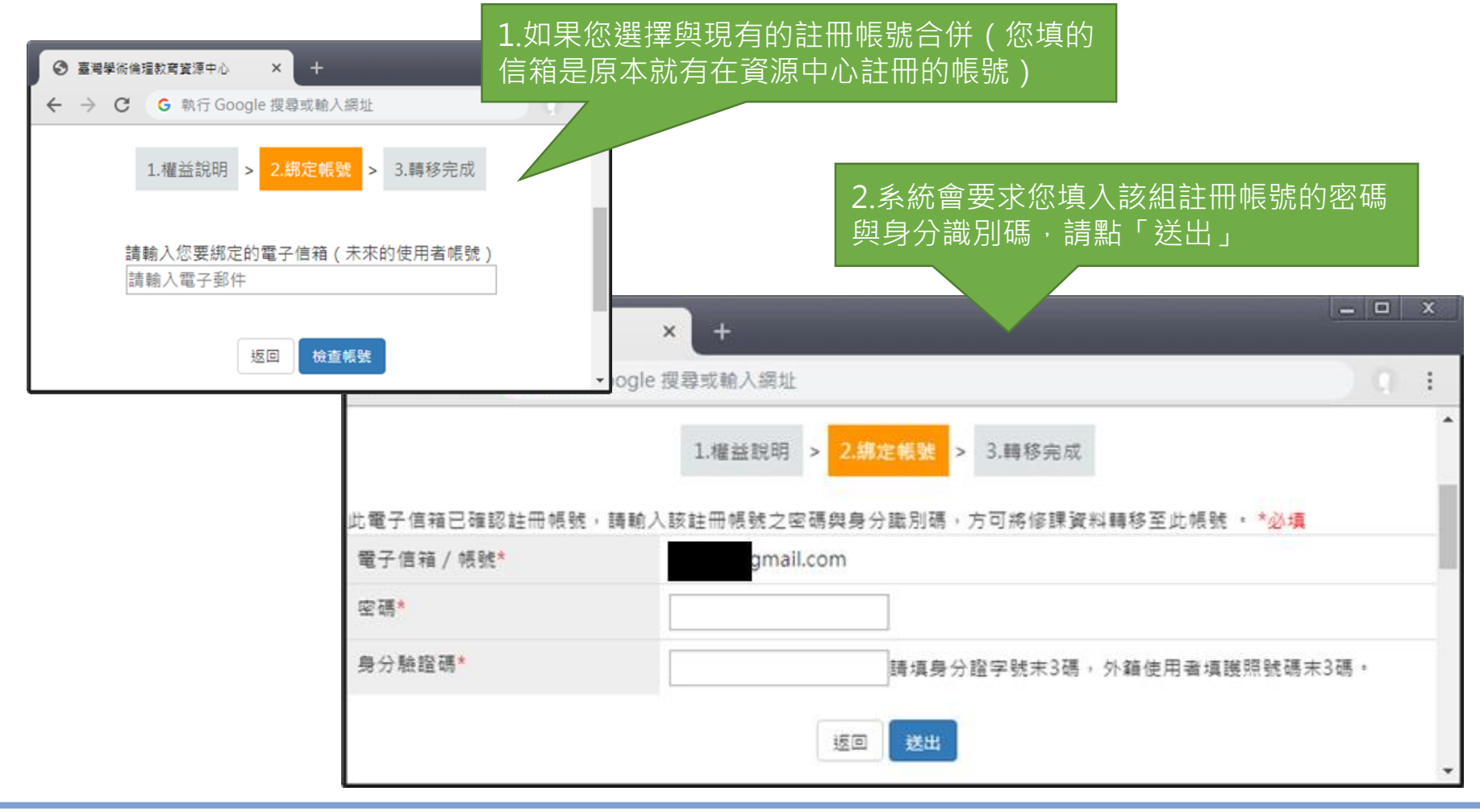

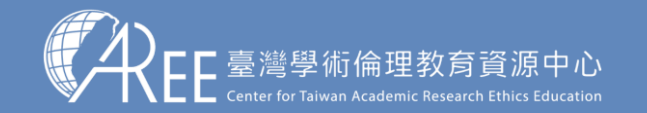

1.登入與帳戶 > 2.上課 > 3.總測驗 > 4.修課證明 > 5.帳號轉移 > 6.專業課程 > 7.其他說明

#### **5-3.帳號轉移後登入方式**

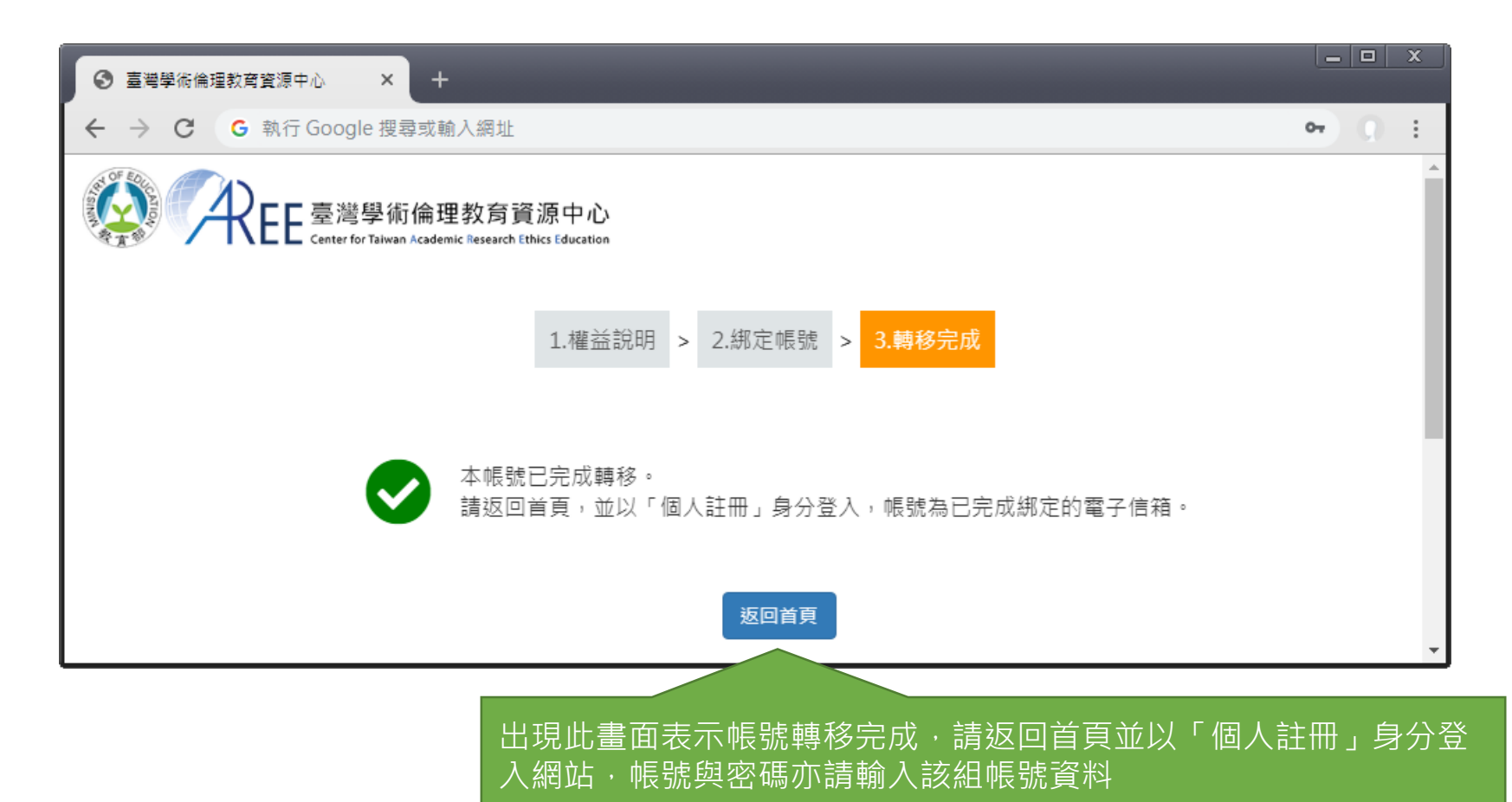

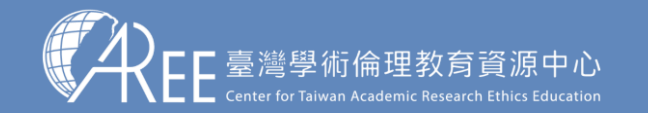

 $1.$ 登入與帳戶  $>$  2.上課  $\,$   $>$  3.總測驗  $\,$   $>$  4.修課證明  $\,$   $\,$  5.帳號轉移  $\,$   $\,$  6.專業課程  $\,$   $\,$  7.其他說明

#### **5-3.帳號轉移後登入方式**

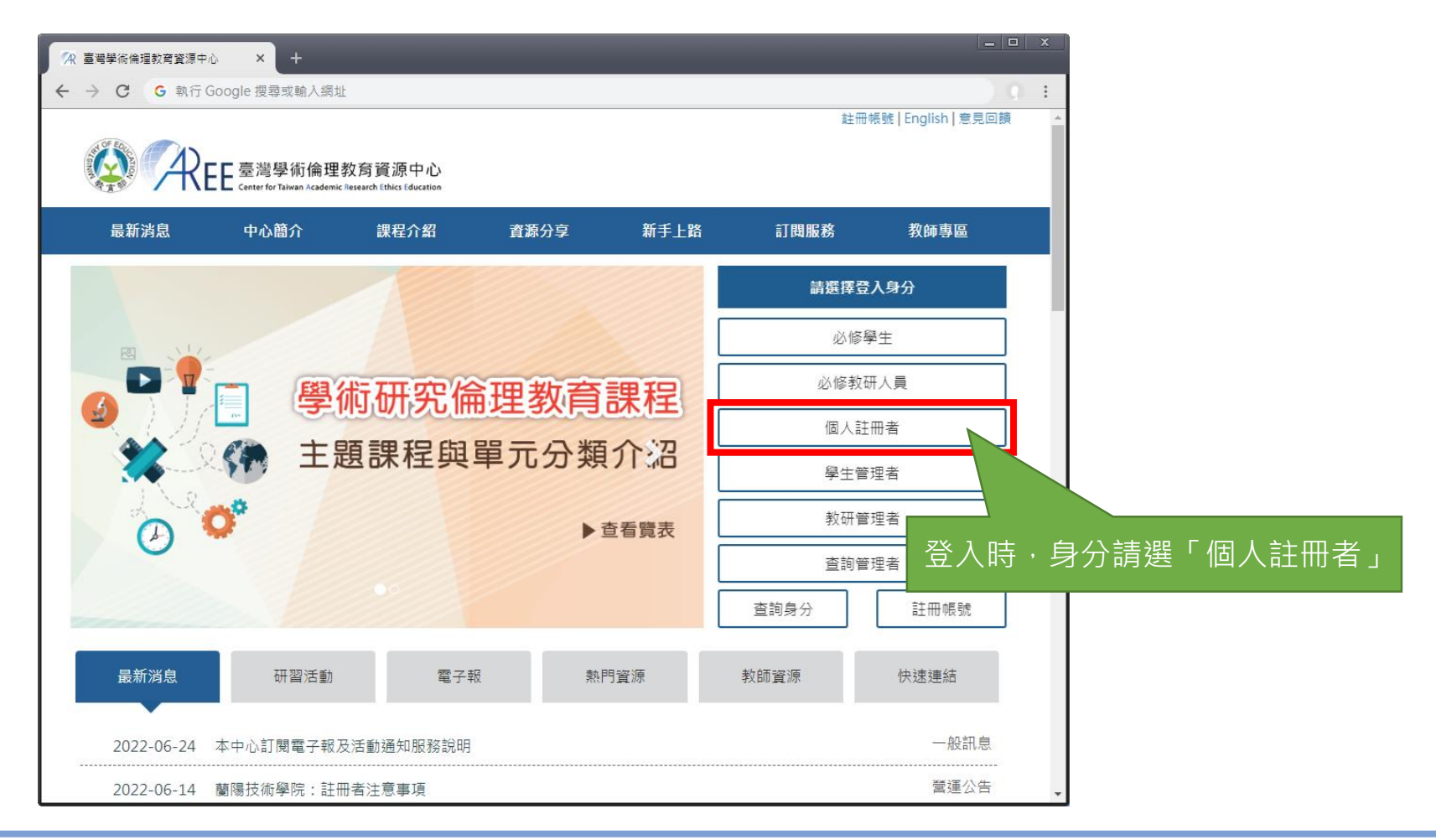

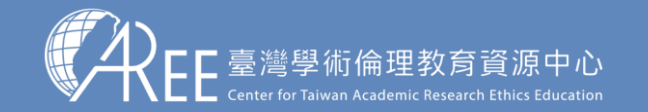

 $1.$ 登入與帳戶  $>$  2.上課  $\geq$  3.總測驗  $>$  4.修課證明  $\geq$  5.帳號轉移  $>$  6.專業課程  $>$  7.其他說明

#### **5-3.帳號轉移後登入方式**

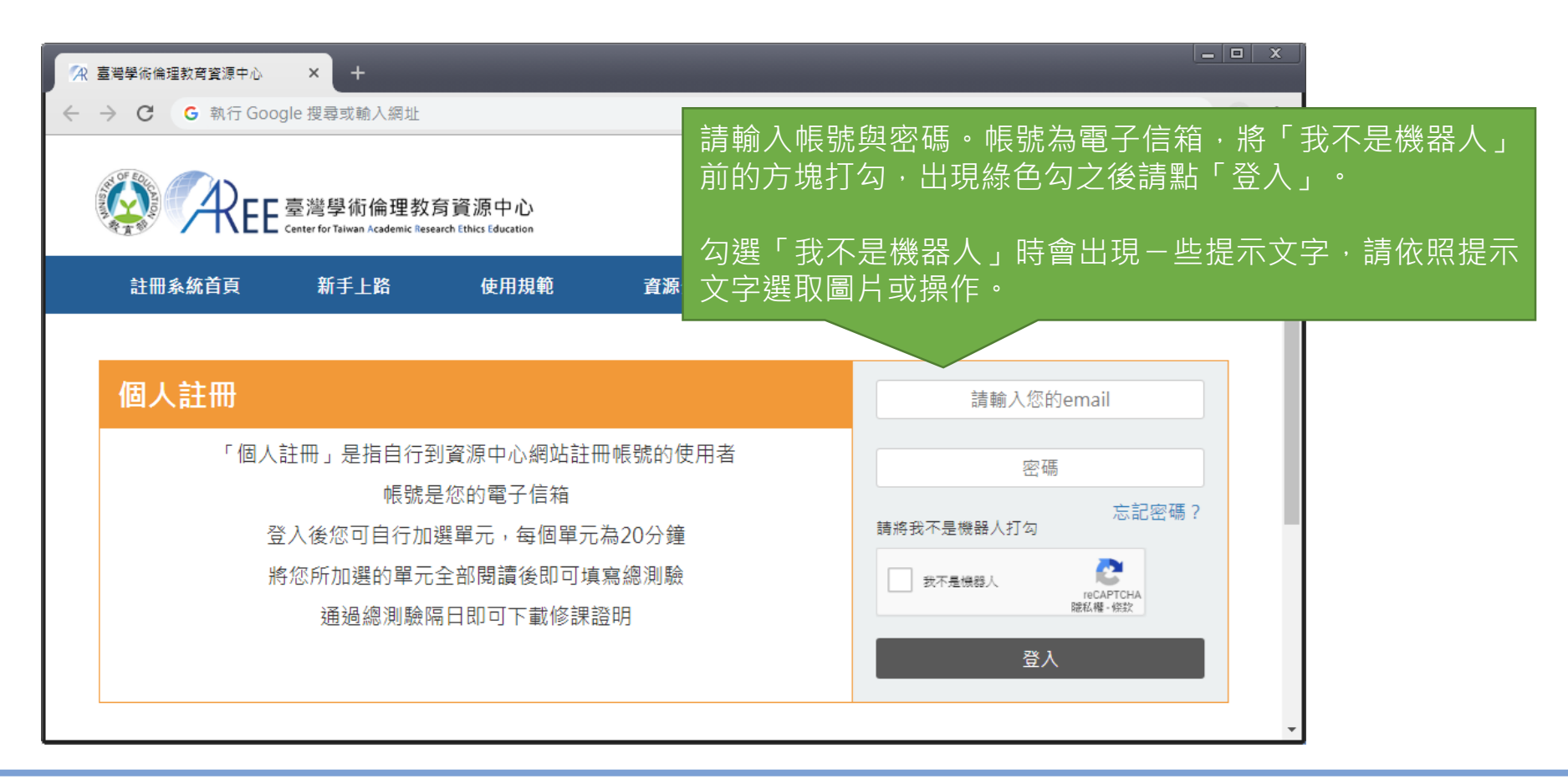

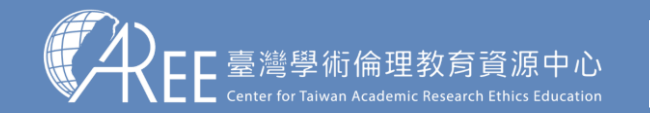

 $1.$ 登入與帳戶  $>$  2.上課  $\geq$  3.總測驗  $>$  4.修課證明  $\geq$  5.帳號轉移  $>$  6.專業課程  $>$  7.其他說明

#### **5-4.帳號轉移後的學習歷程**

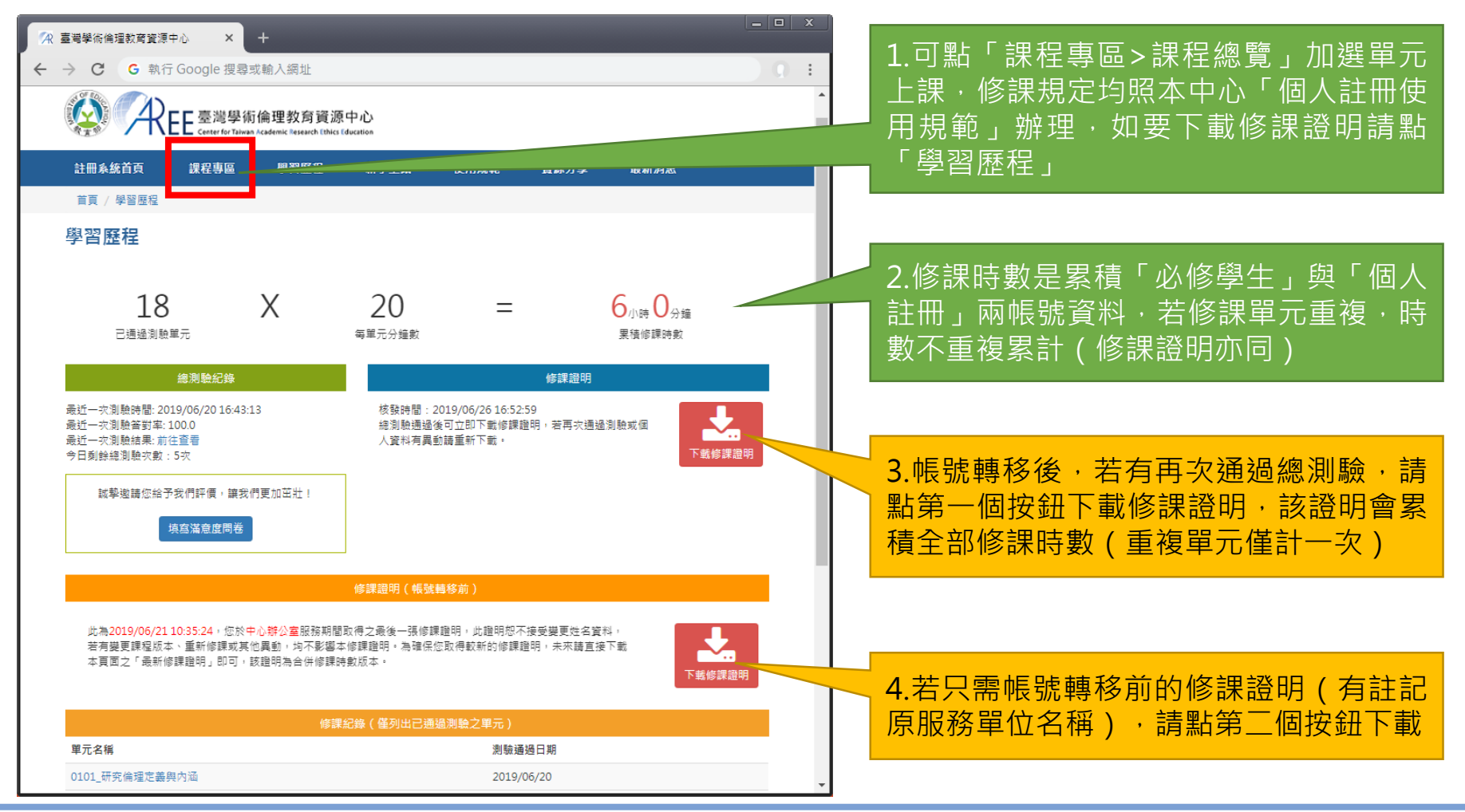

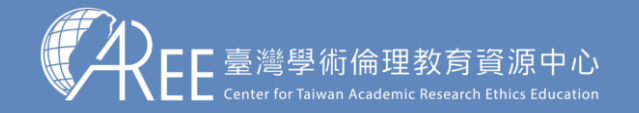

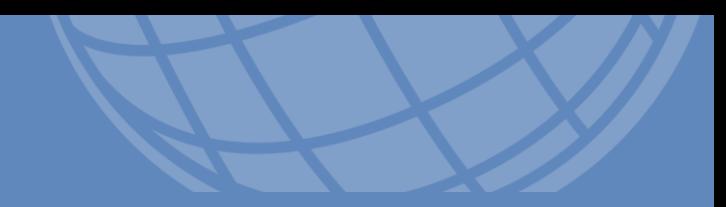

# **6.專業課程**

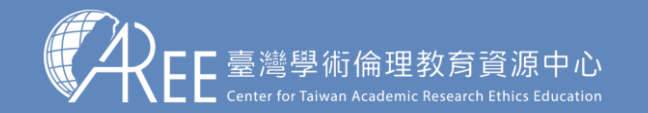

|<br>|1.登入與帳戶 > 2.上課 → 3.總測驗 → 4.修課證明 → 5.帳號轉移 → 6.專業課程 → 7.其他說明

#### **6-1.基礎課程與專業課程說明**

- 本中心針對「必修學生(研究生)」規劃二階段課程,分別為「基礎課程」與「專業課程」。 「基礎課程」為本中心針對研究生而統一設定的課程,「專業課程」則是部分系所依其專業領域而 設定之課程。有關「專業課程」請參閱:
	- ➢ 研究生課程說明:[https://ethics.moe.edu.tw/professional\\_rule/](https://ethics.moe.edu.tw/professional_rule/)
	- 設有研究生專業課程之系所清單與聯絡人資訊(112學年度): [https://docs.google.com/spreadsheets/d/1mh4pH6GuYrUXpHYX4SbPsb4ipM7oU\\_tqzuEKYD3aRUc/e](https://docs.google.com/spreadsheets/d/1mh4pH6GuYrUXpHYX4SbPsb4ipM7oU_tqzuEKYD3aRUc/edit#gid=0)  $dit#oid=0$

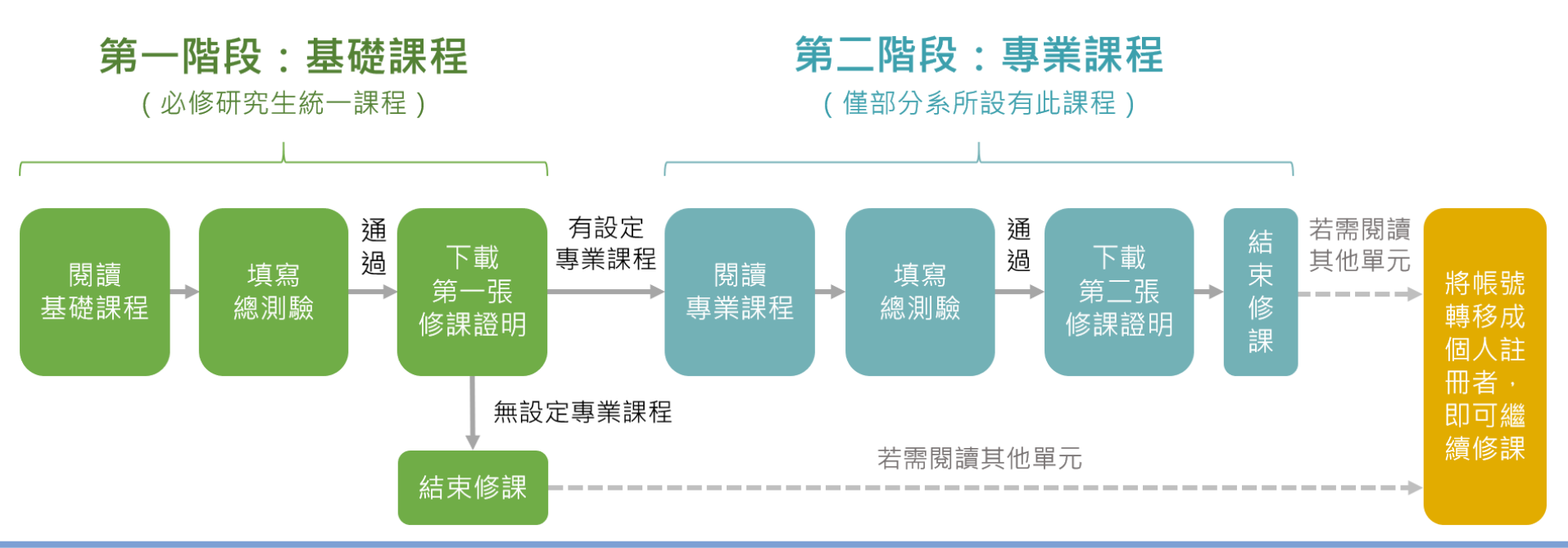

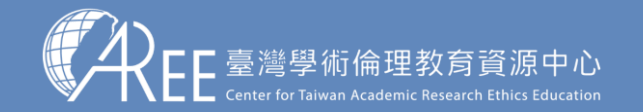

 $1.$ 登入與帳戶  $>$  2.上課  $\geq$  3.總測驗  $>$  4.修課證明  $>$  5.帳號轉移  $>$  6.專業課程  $>$  7.其他說明

### **6-2.如何知道是否需修讀專業課程**

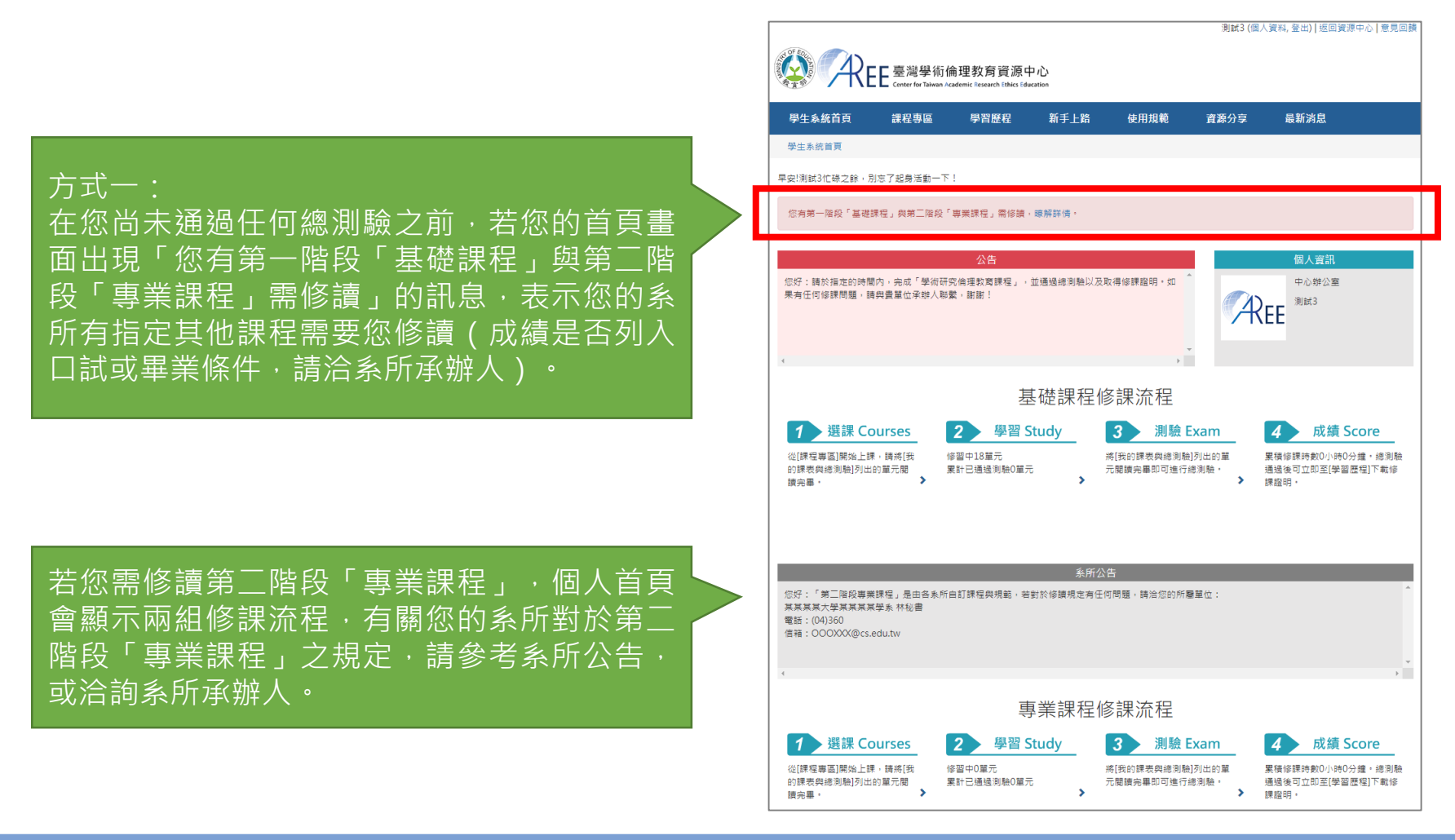

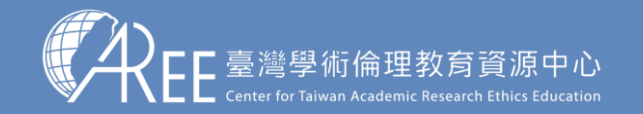

**6-2.如何知道是否需修讀專業課程**

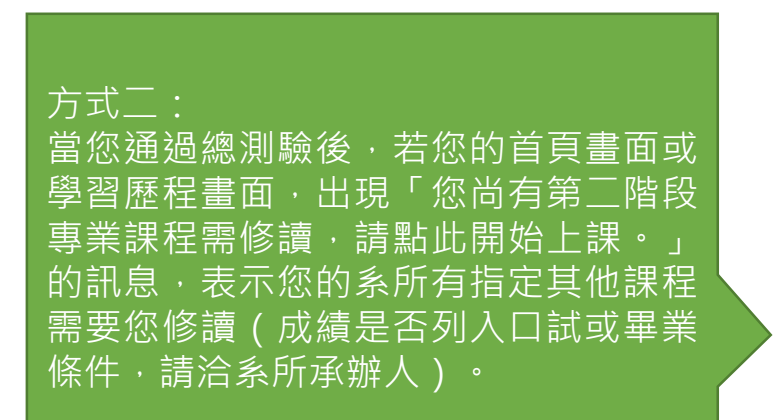

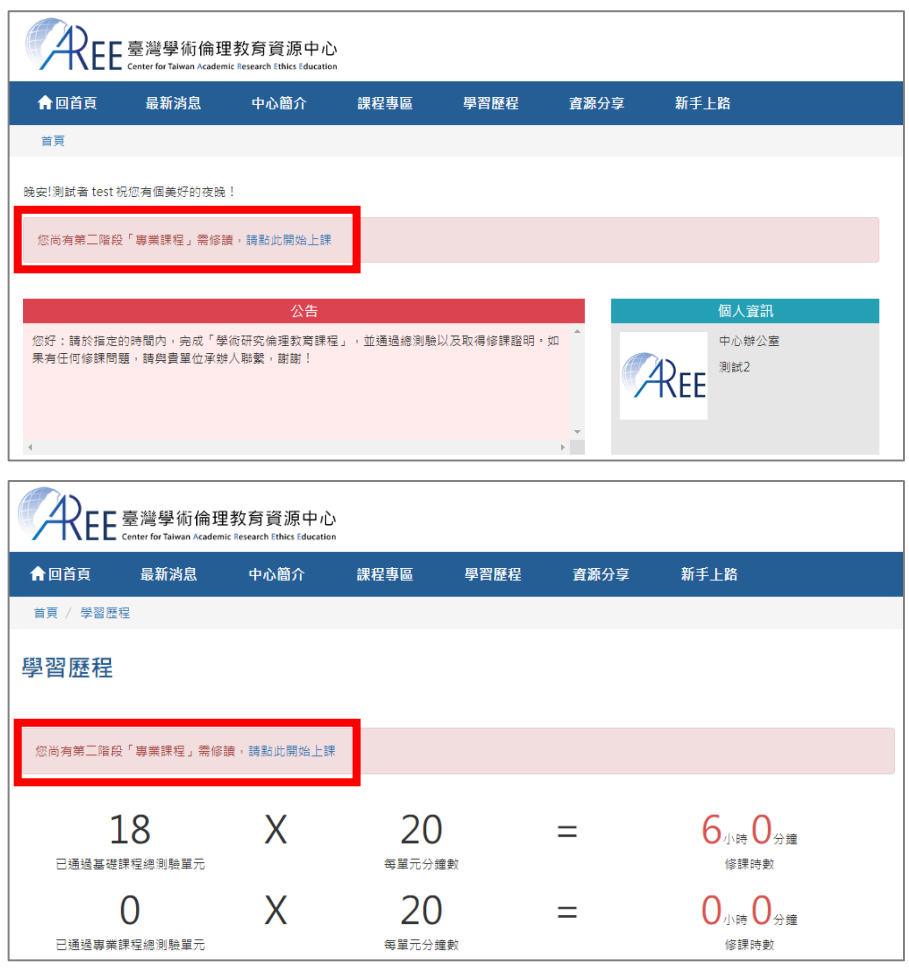

1.登入與帳戶 > 2.上課 > 3.總測驗 > 4.修課證明 > 5.帳號轉移 > 6.專業課程 > 7.其他說明

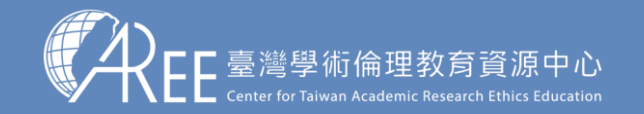

」<br>1.登入與帳戶 > 2.上課 ̄> 3.總測驗 >4.修課證明 >5.帳號轉移 >6.專業課程 >7.其他說明

### **6-3.如何開始修讀專業課程**

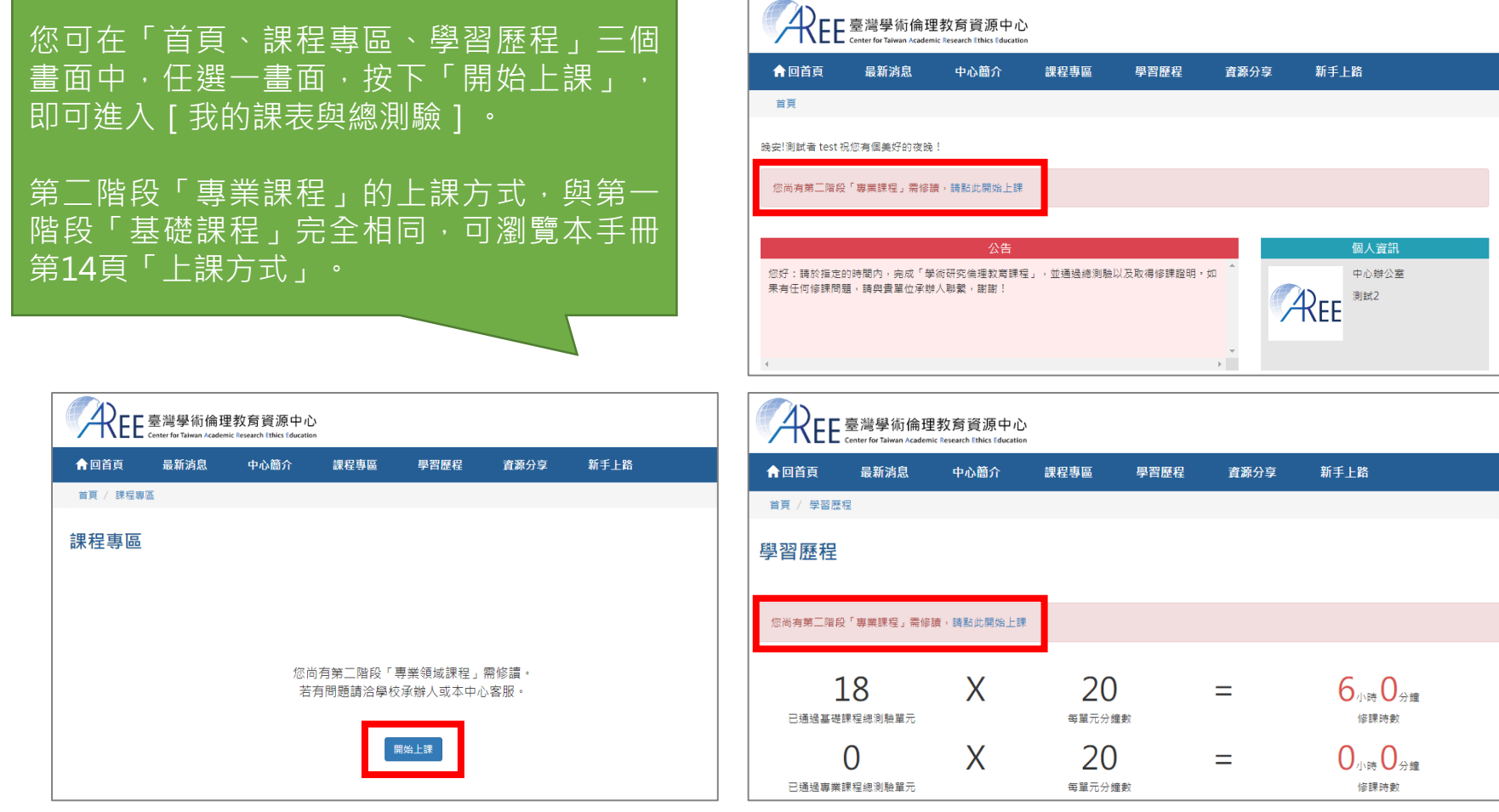

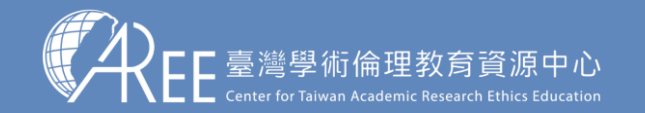

 $1.$ 登入與帳戶  $>$  2.上課  $\,$   $>$  3.總測驗  $\,$   $>$  4.修課證明  $\,$   $>$  5.帳號轉移  $\,$   $\,$  6.專業課程  $\,$   $\,$  7.其他說明

#### **6-4.下載專業課程修課證明**

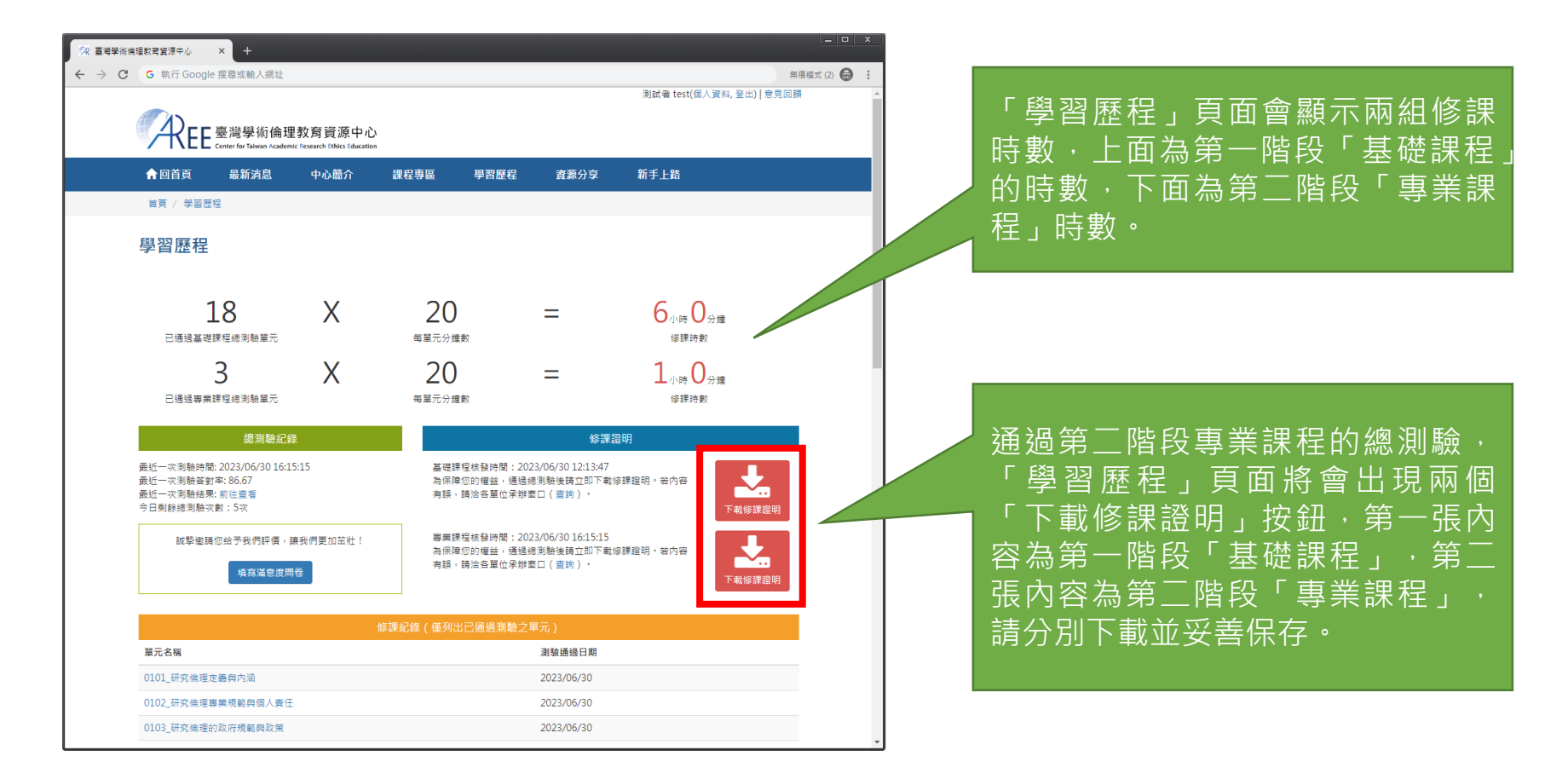

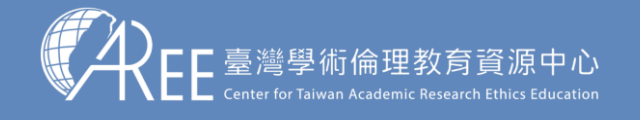

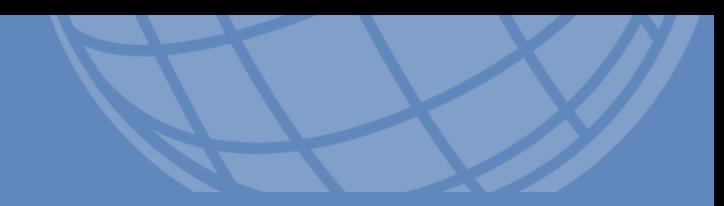

# **7.學習支援**

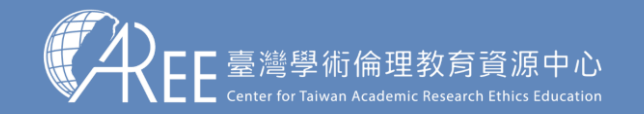

1.登入與帳戶 > 2.上課 > 3.總測驗 > 4.修課證明 > 5.帳號轉移 > 6.專業課程 > <mark>7.其他說明</mark>

### **7-1.新手上路與常見問題**

#### 最新說明請至資源中心網站瀏覽: [https://ethics.moe.edu.tw](https://ethics.moe.edu.tw/)

 $\rightarrow$ 

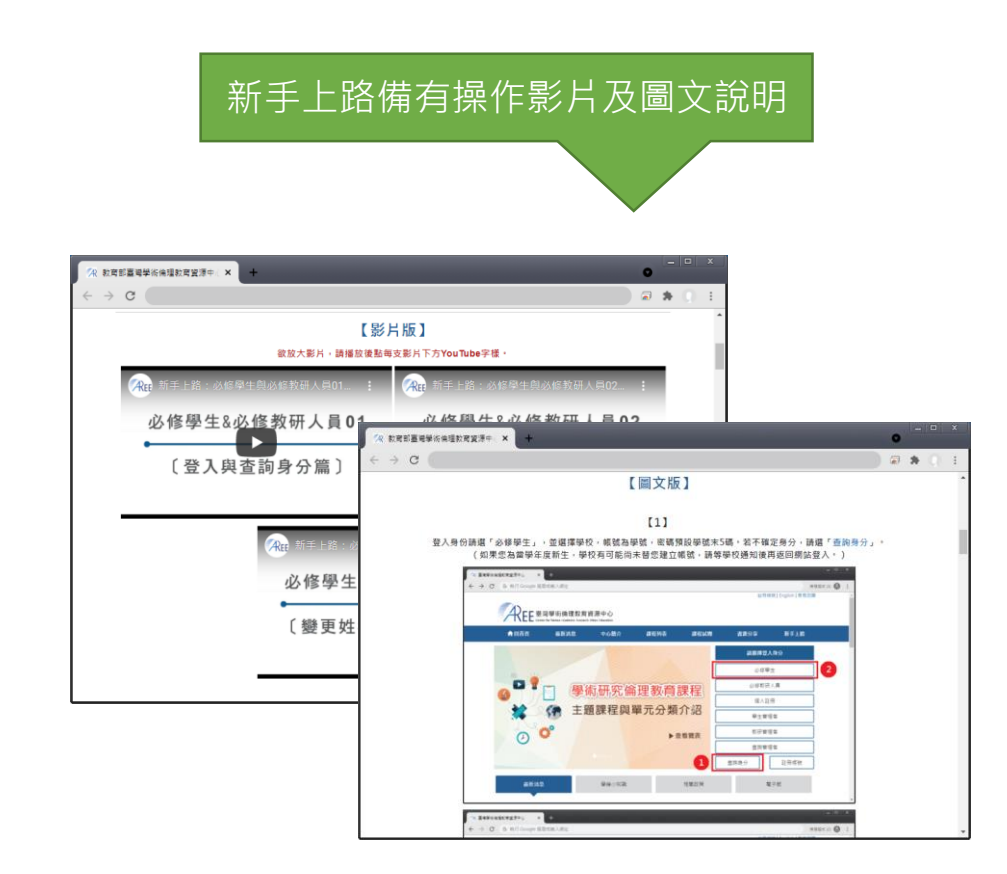

#### 新手上路備有操作影片及圖文說明 | | | 常見問題則彙整學員時常發生的狀況與解決方式

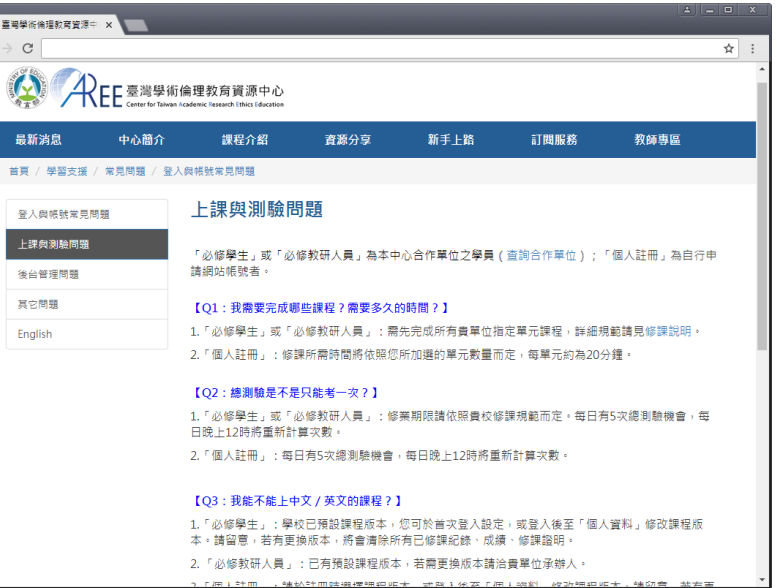

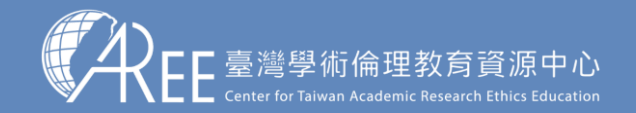

1.登入與帳戶 2.上課 3.總測驗 4.修課證明 5.帳號轉移 6.專業課程 7.其他說明

### **7-2.使用規範**

#### 最新說明請至資源中心網站瀏覽: [https://ethics.moe.edu.tw](https://ethics.moe.edu.tw/)

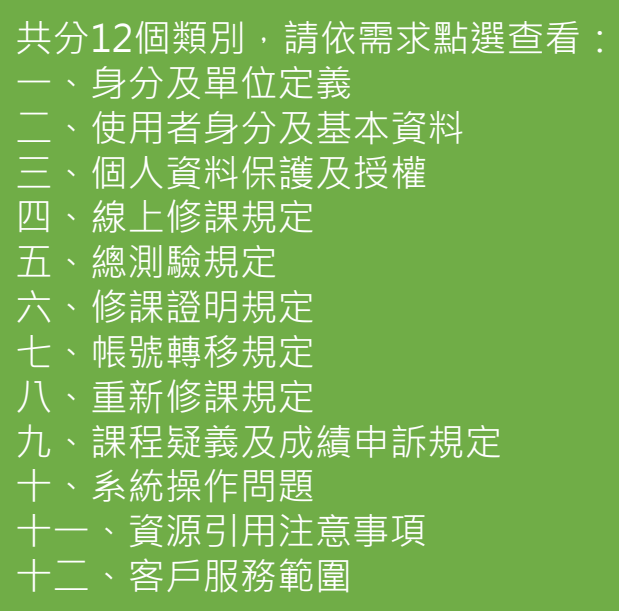

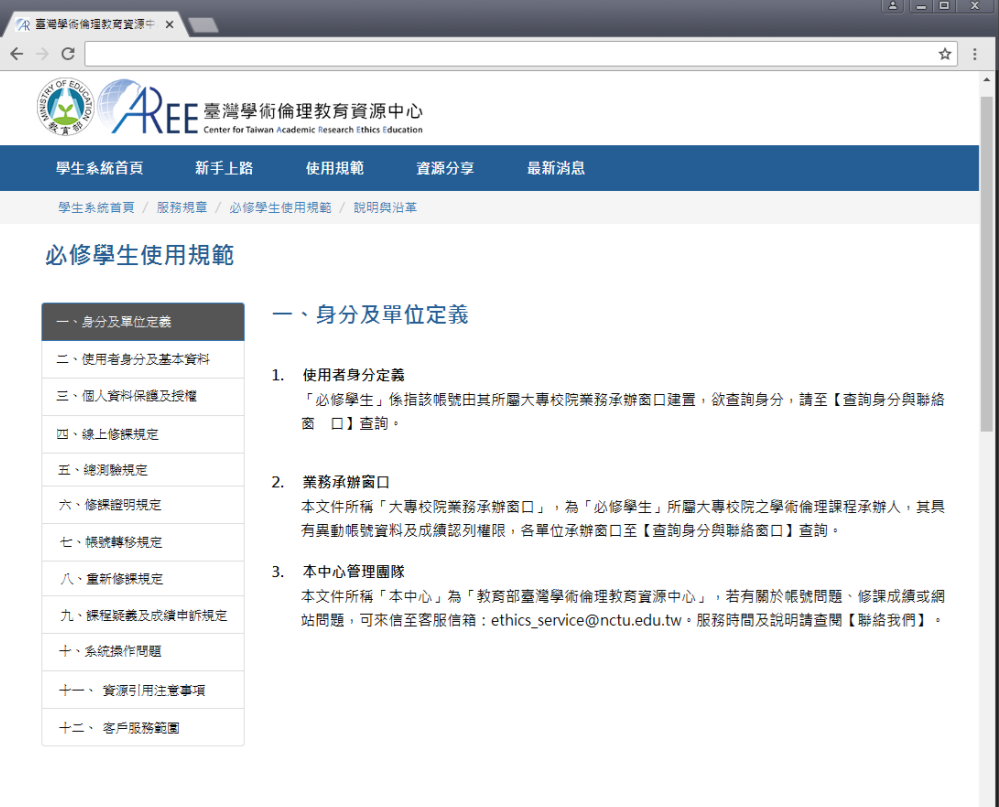

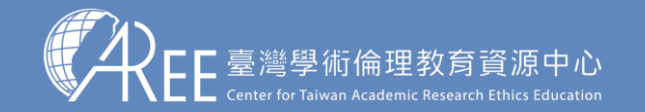

1.登入與帳戶 2.上課 3.總測驗 4.修課證明 5.帳號轉移 6.專業課程 7.其他說明

### **7-3.查詢身分與聯絡窗口**

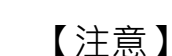

如有修課、抵免問題,請洽各承辦單 位, 聯絡方式請參考本中心網站: 「查詢身分與聯絡窗口」,網址: https://ethics.moe.edu.tw/notice/ 。

依據您的身分與服務單位所在地選擇 就能找到相關制度與承辦業務窗口。

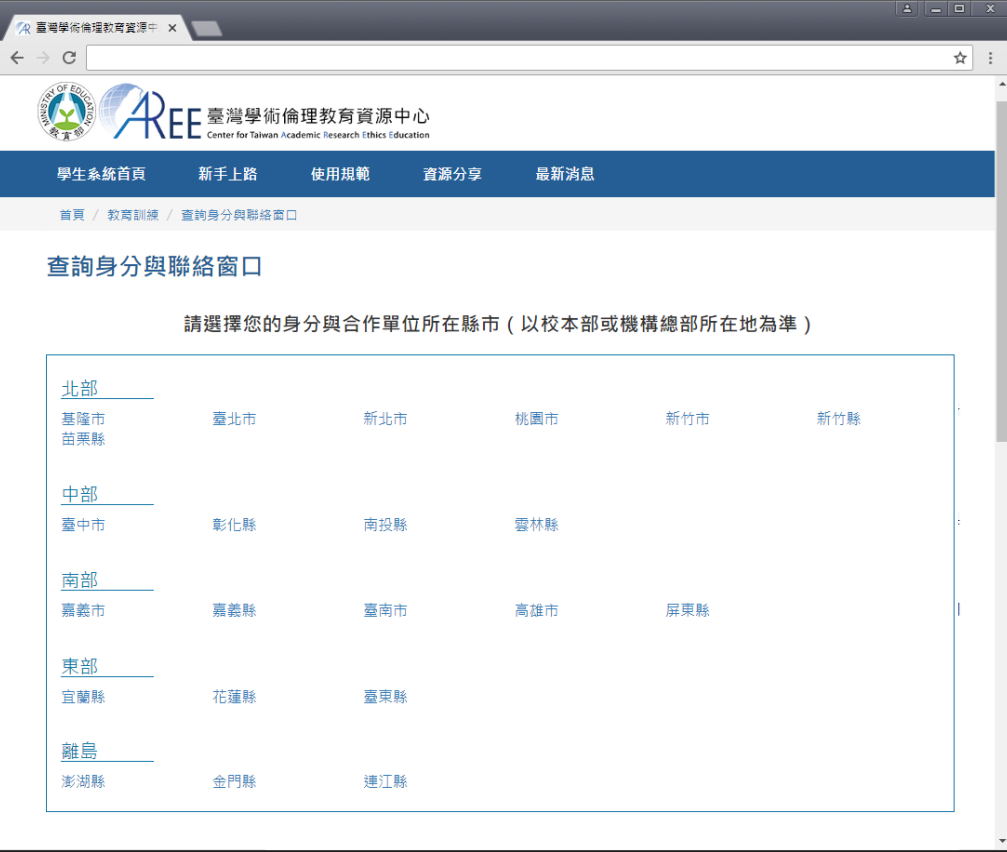